# **DIGITAAL VLAANDEREN**

**///** Rapport

# **HANDREIKING RECUPERATIE GRB TIJDENS OPMAAK AS-BUILTPLAN**

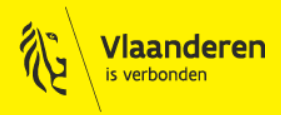

www.vlaanderen.be/digitaal-vlaanderen

Auteur: David Van de Mergel

Datum aanmaak: 24-08-2020

Datum afdruk: 21 september 2023

Interne bestandsnaam: Hdvdm20200824av1\_handreiking recuperatie GRB tijdens opmaak as-builtplan.docx Documenthistoriek:

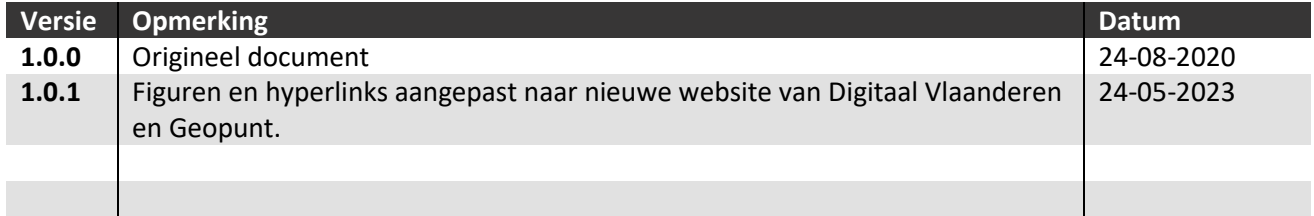

#### **Digitaal Vlaanderen**

Havenlaan 88, 1000 Brussel +32 (0)2 553 72 02

Koningin Maria Hendrikaplein 70, 9000 Gent +32 (0)9 276 15 00

digitaal.vlaanderen@vlaanderen.be

# <span id="page-3-0"></span>**INHOUD**

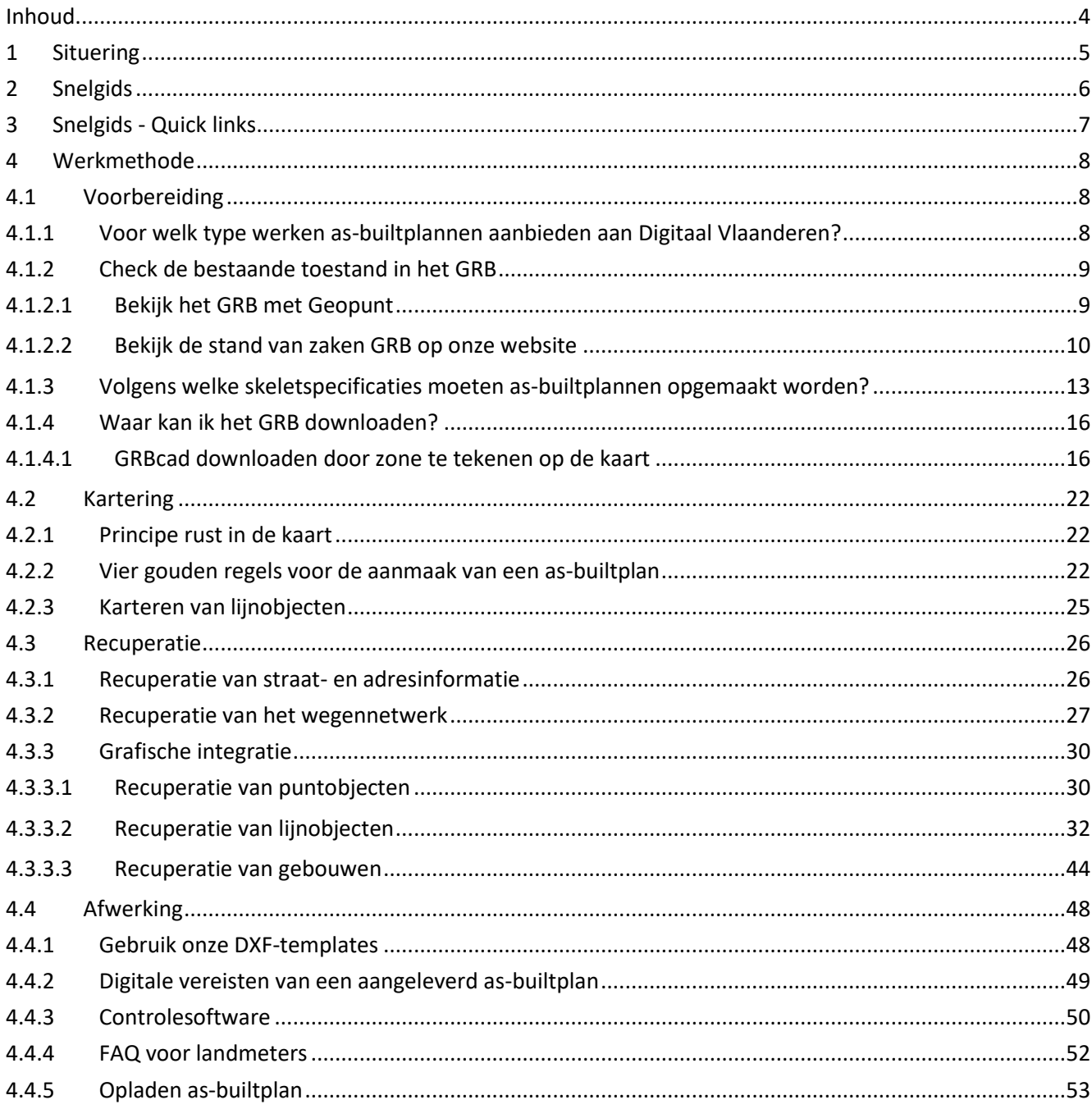

# <span id="page-4-0"></span>**1 SITUERING**

Digitaal Vlaanderen startte in 2019 een project op, om de bijhoudingsprocessen van de basiskaart Vlaanderen (GRB) grondig te herdenken en te herwerken. Vanuit gebruikers en stakeholders is de behoefte geuit om de snelheid van actualisatie van het GRB te verhogen met behoud van de huidige kwaliteitsparameters.

**In dit kader is door het bestuurscomité GRB beslist dat de landmeter die instaat voor de opmaak van een asbuiltplan een verplichte inpassing van de nieuwe toestand in uitsnede van GRB uitvoert.**

Dit betekent dat de landmeter instaat voor de grafische integratie van exemplaren die afkomstig zijn uit de GRBcad, met nieuw ingemeten exemplaren binnen de opdrachtzone van het as-builtplan. De landmeter zal de exemplaren van de GRBcad download en de (deels) nieuw ingebrachte geometrie uit het as-builtplan op eigen initiatief combineren om te komen tot resulterende exemplaren, overeenstemmend met de specificaties zoals beschreven in de skeletspecificaties GRB-basis, een werkelijkheidsgetrouwe weergave van de nieuwe terreinsituatie.

De verplichte inpassing van de nieuwe toestand in uitsnede van GRB, zal tijdens de kwaliteitscontrole worden beoordeeld door digitaal Vlaanderen.

#### **Aandachtspunten:**

- **Ten laatste 1 maand na het einde van de werken, moet het as-builtplan worden aangeleverd aan Digitaal Vlaanderen.**
- **Het NIET inpassen van de nieuwe toestand in uitsnede GRB, zal resulteren tot een afkeuring tijdens de kwaliteitscontrole.**

Digitaal Vlaanderen stelt deze handreiking ter beschikking, hoe een verplichte inpassing van de nieuwe toestand in uitsnede van GRB wordt uitgevoerd voor landmeters met GRB-kennis.

# <span id="page-5-0"></span>**2 SNELGIDS**

Voor de landmeter met GRB-ervaring die vertrouwd is met het aanleveren van asbuiltplannen aan Digitaal Vlaanderen, geeft deze snelgids een overzicht van het te volgen stappenplan.

Wil je graag meer gedetailleerde informatie, neem dan een kijk in de volgende hoofdstukken.

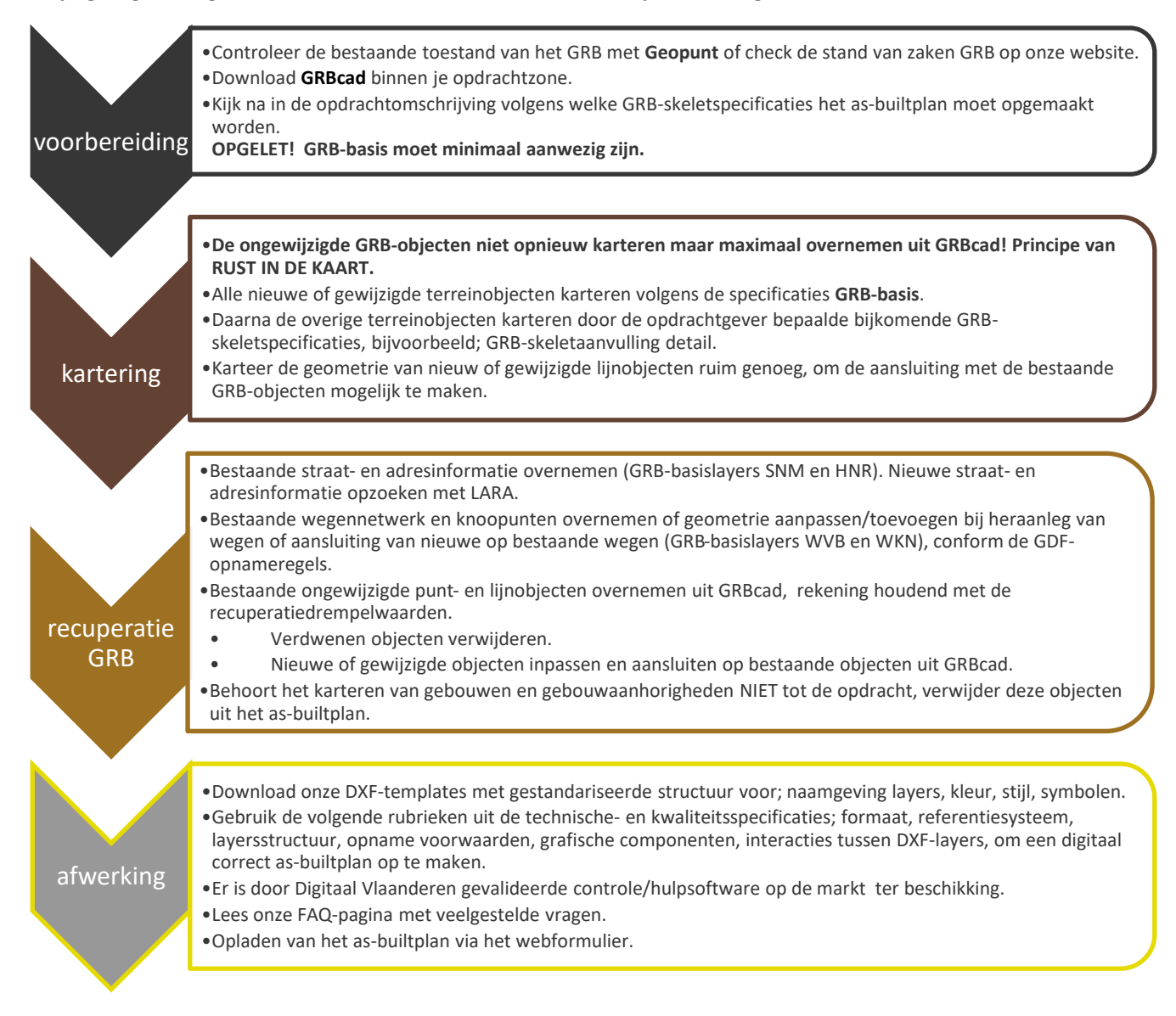

# <span id="page-6-0"></span>**3 SNELGIDS - QUICK LINKS**

- [Geopunt](http://www.geopunt.be/)
- [Stand van zaken GRB](https://www.vlaanderen.be/digitaal-vlaanderen/onze-oplossingen/basiskaart-vlaanderen-grb/grb-in-cijfers)
- [GRBcad downloadtoepassing](https://download.vlaanderen.be/Producten/Detail?id=131&title=GRBcad)
- **GRB-basis**[; DXF-template / Technische specificaties / Kwaliteitsspecificaties / Terreinvoorbeelden /](https://www.vlaanderen.be/digitaal-vlaanderen/onze-oplossingen/basiskaart-vlaanderen-grb/technische-specificaties-templates-en-voorbeelden/grb-basis)  [Illustraties : Voorbeeldtekeningen](https://www.vlaanderen.be/digitaal-vlaanderen/onze-oplossingen/basiskaart-vlaanderen-grb/technische-specificaties-templates-en-voorbeelden/grb-basis)
- **GRB-skeletaanvulling detail**; DXF-template / [Technische specificaties / Kwaliteitsspecificaties /](https://www.vlaanderen.be/digitaal-vlaanderen/onze-oplossingen/basiskaart-vlaanderen-grb/technische-specificaties-templates-en-voorbeelden/grb-skeletaanvulling-detail)  [Terreinvoorbeelden / Illustraties : Voorbeeldtekeningen](https://www.vlaanderen.be/digitaal-vlaanderen/onze-oplossingen/basiskaart-vlaanderen-grb/technische-specificaties-templates-en-voorbeelden/grb-skeletaanvulling-detail)
- [LARA](https://crab.agiv.be/Lara/Home/Index2)
- **[Controlesoftware](https://overheid.vlaanderen.be/GRB-skelet-digitale-controlesoftware-nieuwe-specs/)**
- [FAQ voor landmeters](https://overheid.vlaanderen.be/GRB-FAQ-as-built-landmeters/)
- [Webformulier voor het opladen van een as-builtplan](https://overheid.vlaanderen.be/grb-opladen-as-builtplan)
- Recuperatie drempelwaarden:

Onderstaande tabel ondersteunt de landmeter in de afweging tot recuperatie bij een verstoring door ligging. Tijdens de recuperatie kan een (gedeeltelijk) GRB-exemplaar gerecupereerd worden als er voldaan is aan de positionele nauwkeurigheid conform onderstaande drempelwaarden:

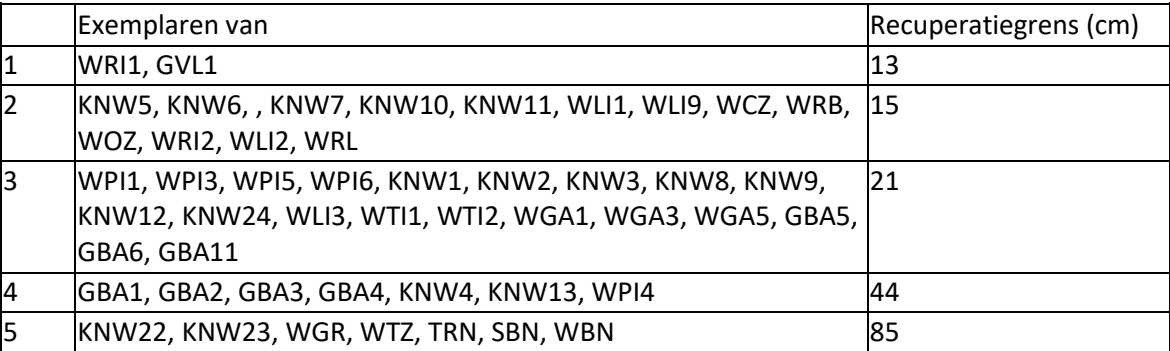

# <span id="page-7-0"></span>**4 WERKMETHODE**

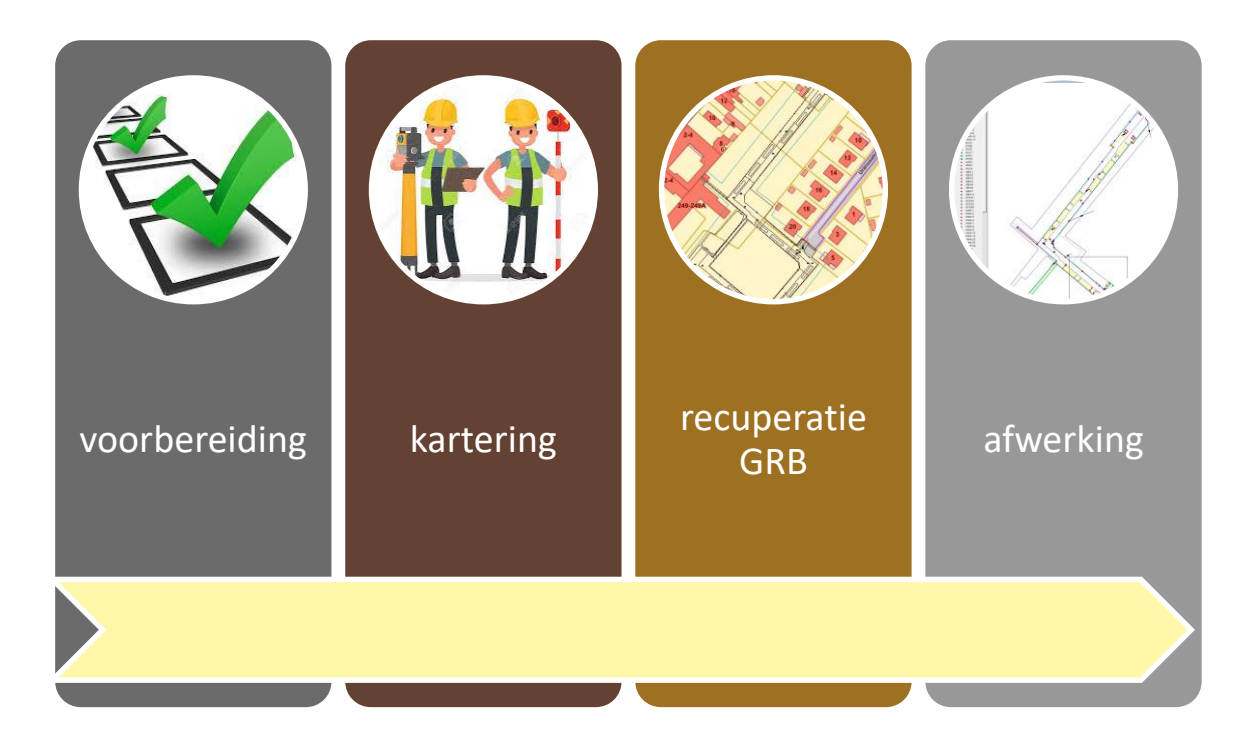

### <span id="page-7-1"></span>**4.1 VOORBEREIDING**

#### <span id="page-7-2"></span>**4.1.1 Voor welk type werken as-builtplannen aanbieden aan Digitaal Vlaanderen?**

Een GRB-conform as-builtplan is een plan van de nieuw opgemeten toestand na beëindiging van de werken aan weg-, water- en/of spoorinfrastructuur conform de GRB-skeletspecificaties. Het as-builtplan wordt ten laatste 1 maand na de beëindiging van de werken doorgestuurd naar Digitaal Vlaanderen via [het webformulier.](https://overheid.vlaanderen.be/GRB-Opladen-as-buitplan)

Voor volgende types werken is het doorsturen van een as-builtplan verplicht.

- Werken groten dan 50m² EN
- Werken met impact op de gegevens uit het GRB EN
- Werken die meerdere gewijzigde objecten omvatten

Er is geen verplichting in het aanleveren van as-builtplannen voor bijvoorbeeld:

- Nieuwbouw / verbouwing van gebouwen
- De aanleg van een individuele verkeersdrempel
- Het plaatsen van nieuwe verlichtingspalen in de straat

Voor deze types werken moet er wel nog steeds een melding gestuurd worden naar het GRB. [\(GRB](https://overheid.vlaanderen.be/GRB-Afwijkingen-in-GRB-melden)[meldingssysteem\)](https://overheid.vlaanderen.be/GRB-Afwijkingen-in-GRB-melden)

#### <span id="page-8-0"></span>**4.1.2 Check de bestaande toestand in het GRB**

Vooraleer te starten met de opmaak van een as-builtplan, is het advies om eerst de bestaande toestand van het GRB te controleren.

De nieuwe terreinsituatie kan reeds aanwezig in het GRB door de lopende bijhoudingsprocessen van Digitaal Vlaanderen, of een eerder aangeleverd as-builtplan.

**Nieuwe terreinsituaties die reeds aanwezig zijn in het GRB, moeten niet aangeleverd worden aan Digitaal Vlaanderen in het kader van de bijhouding van het GRB. Neem in dit geval contact op met de opdrachtgever.**

Dit kan je eenvoudig controleren met de infokanalen; **Geopunt** en **stand van zaken GRB** op onze website.

<span id="page-8-1"></span>**4.1.2.1 Bekijk het GRB met Geopunt**

- 1. Surf naar [www.geopunt.be](http://www.geopunt.be/)
- 2. Zoek naar het **adres** van uw as-builtopdracht.
- 3. Locaties waar as-builtplannen reeds zijn opgeladen in het GRB, kan je raadplegen via de laag **GRB: lokale bijhoudingszone.**

Druk op de knop '**lagen'** → Lagen toevoegen → kies Basiskaart, luchtfoto en adres → Basiskaarten en zet de laag **'Basiskaart (GRB): lokale bijhoudingszone'** actief.

- $\mathbb{R}$  $\rightarrow$  C  $\land$  geopunt.be  $\begin{array}{ccccc} &\text{\tiny $\mathcal{C}$} &\text{\tiny $\mathcal{C}$} &\text{\tiny $\mathcal{C}$} &\text{\tiny $\mathcal{C}$} &\text{\tiny $\mathcal{C}$} \end{array} \begin{array}{c} \text{\tiny $\mathcal{C}$} &\text{\tiny $\mathcal{C}$} &\text{\tiny $\mathcal{C}$} \end{array}$ 0 AANMELDEN Vlaanderen GEOPUNT HULP NODIG (?) **GEOPUNT** C Algemene kaart Aangeklikte locatie  $\langle$  Lagen 3 DICHTSTBUZUNDE ADRES<br>
© Bovenhoek 5, 9660 Brakel 2  $\mathbf{r}$ skaart (GRB): gevelpunt <sup>12</sup> Website van Brakel  $\overline{\mathbf{I}}$ Basiskaart (GRB); gracht A Kadastrale informatie Basickaart (GDB); kunstwerk  $\mathbf{H}$ © Coördinaten  $neq$  3  $\hfill \square$ skaart (GRB): lokale bijhoudi Basiskaart (GRB): lokale bijhoudingszone Code van lokale **ASB19\_06\_59** 4  $\mathbf{F}$ as-builtplan Type lokale<br>hijhouding  $\mathbf{H}$ Basiskaart (GRB); naam watergang 2019-09-122 2019-10-257  $\overline{\mathbf{H}}$ Basiskaart (GRB); puntvormige inrichting jo gosseye<br>16 941,24 m<sup>2</sup>  $\mathbf{I}$ art (GRB): putdeksel  $\mathbf{I}$ kaart (GRB): sp  $\blacksquare$ m Rasiskaart (GRB): straatnaan m
- 4. Klik binnen de **groen contour**, om de **informatie** te bekijken van de **lokale bijhoudingszone**.

Figuur 1: voorbeeld zoekopdracht www.Geopunt.be

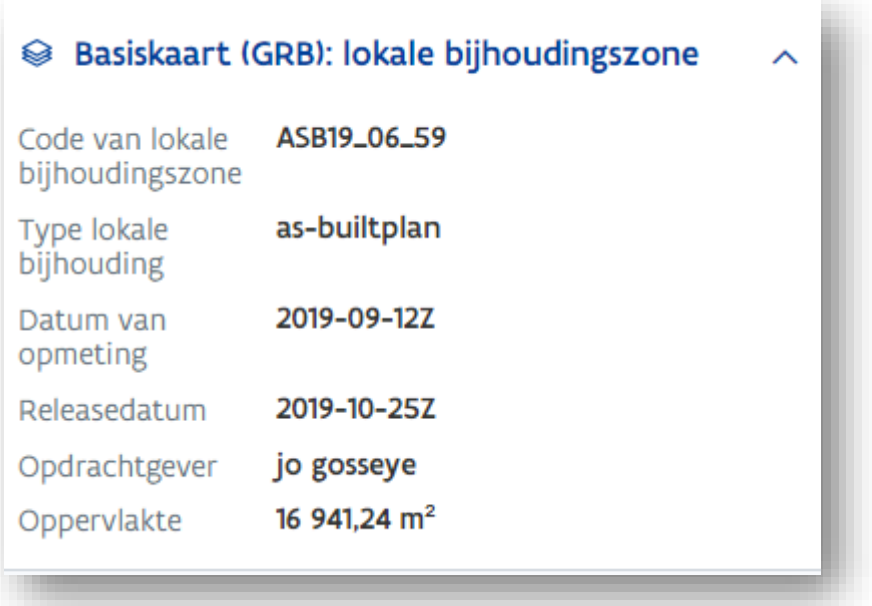

Figuur 2: informatie van een lokale bijhoudingszone reeds ingepast in het GRB

<span id="page-9-0"></span>**4.1.2.2 Bekijk de stand van zaken GRB op onze website**

Op onze websit[e https://www.vlaanderen.be/digitaal-vlaanderen/onze-oplossingen/basiskaart-vlaanderen](https://www.vlaanderen.be/digitaal-vlaanderen/onze-oplossingen/basiskaart-vlaanderen-grb/grb-in-cijfers)[grb/grb-in-cijfers](https://www.vlaanderen.be/digitaal-vlaanderen/onze-oplossingen/basiskaart-vlaanderen-grb/grb-in-cijfers) kan u per gemeente de historiek van de verschillende bijhoudingsprocessen raadplegen. Klik op de link **'Historiek GRB-producten per gemeente'**.

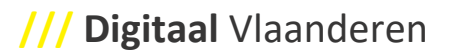

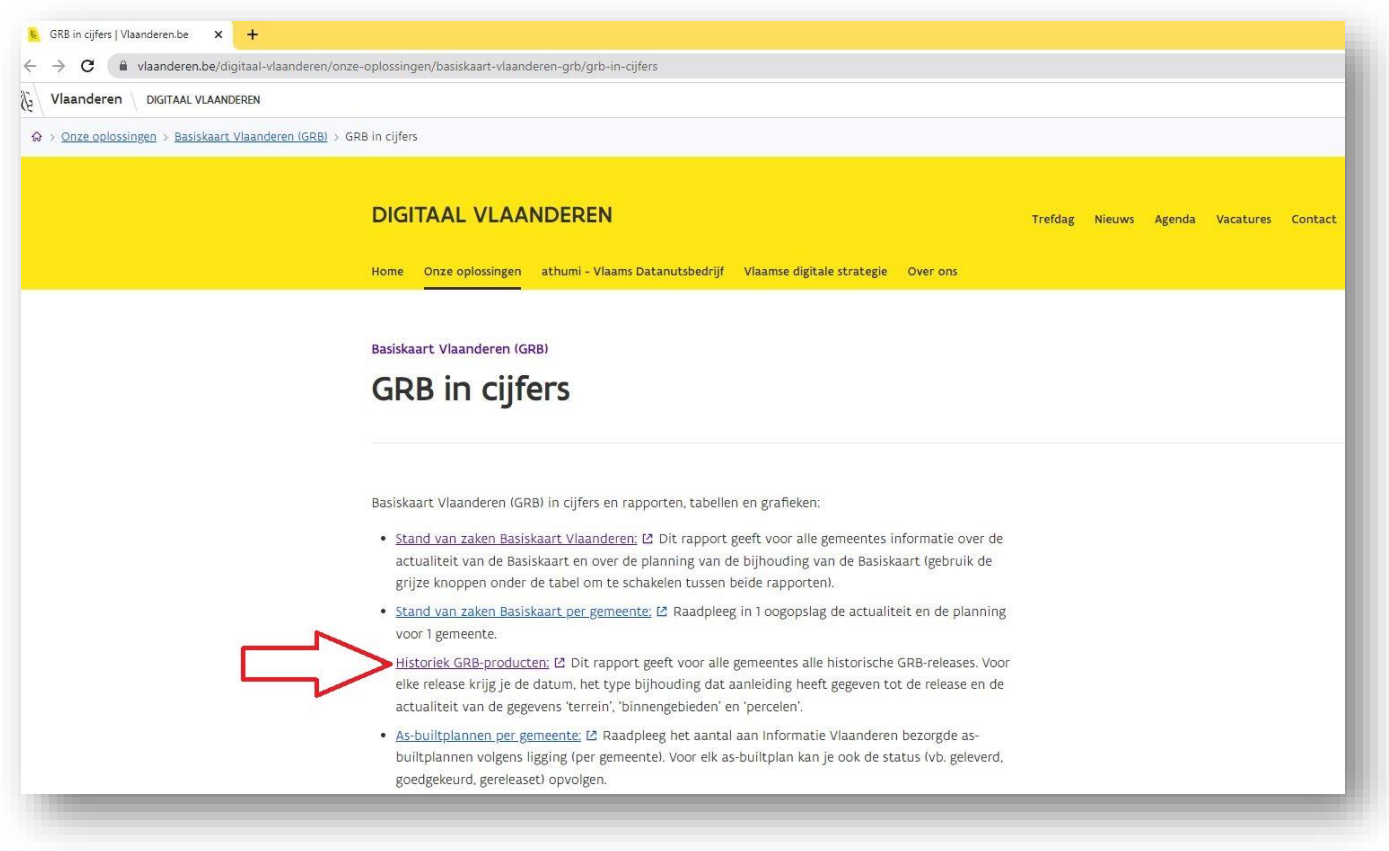

Figuur 3: historiek GRB-producten per gemeente

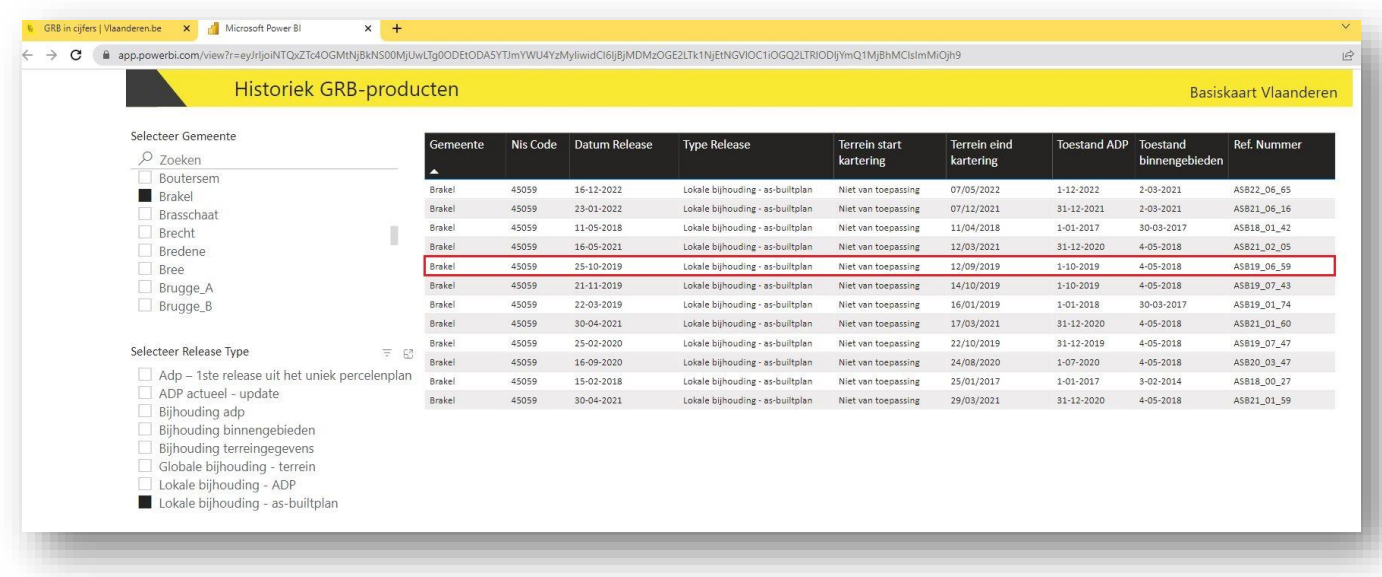

Figuur 4: historiek GRB-producten voor de gemeente Brakel

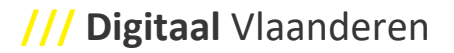

<span id="page-12-0"></span>**4.1.3 Volgens welke skeletspecificaties moeten as-builtplannen opgemaakt worden?**

Het as-builtplan wordt opgemaakt conform de GRB-skeletspecificaties en **bevat minimaal** de GRBskeletcomponent **GRB-basis** [\(https://www.vlaanderen.be/digitaal-vlaanderen/onze-oplossingen/basiskaart](https://www.vlaanderen.be/digitaal-vlaanderen/onze-oplossingen/basiskaart-vlaanderen-grb/actualisatie-via-as-builtplannen)[vlaanderen-grb/actualisatie-via-as-builtplannen](https://www.vlaanderen.be/digitaal-vlaanderen/onze-oplossingen/basiskaart-vlaanderen-grb/actualisatie-via-as-builtplannen) ).

De **opdrachtgevers** bepalen in hun lastenboek of opdrachtomschrijving, volgens welke **GRB-skeletspecificaties** een as-builtplan moet opgemaakt worden.

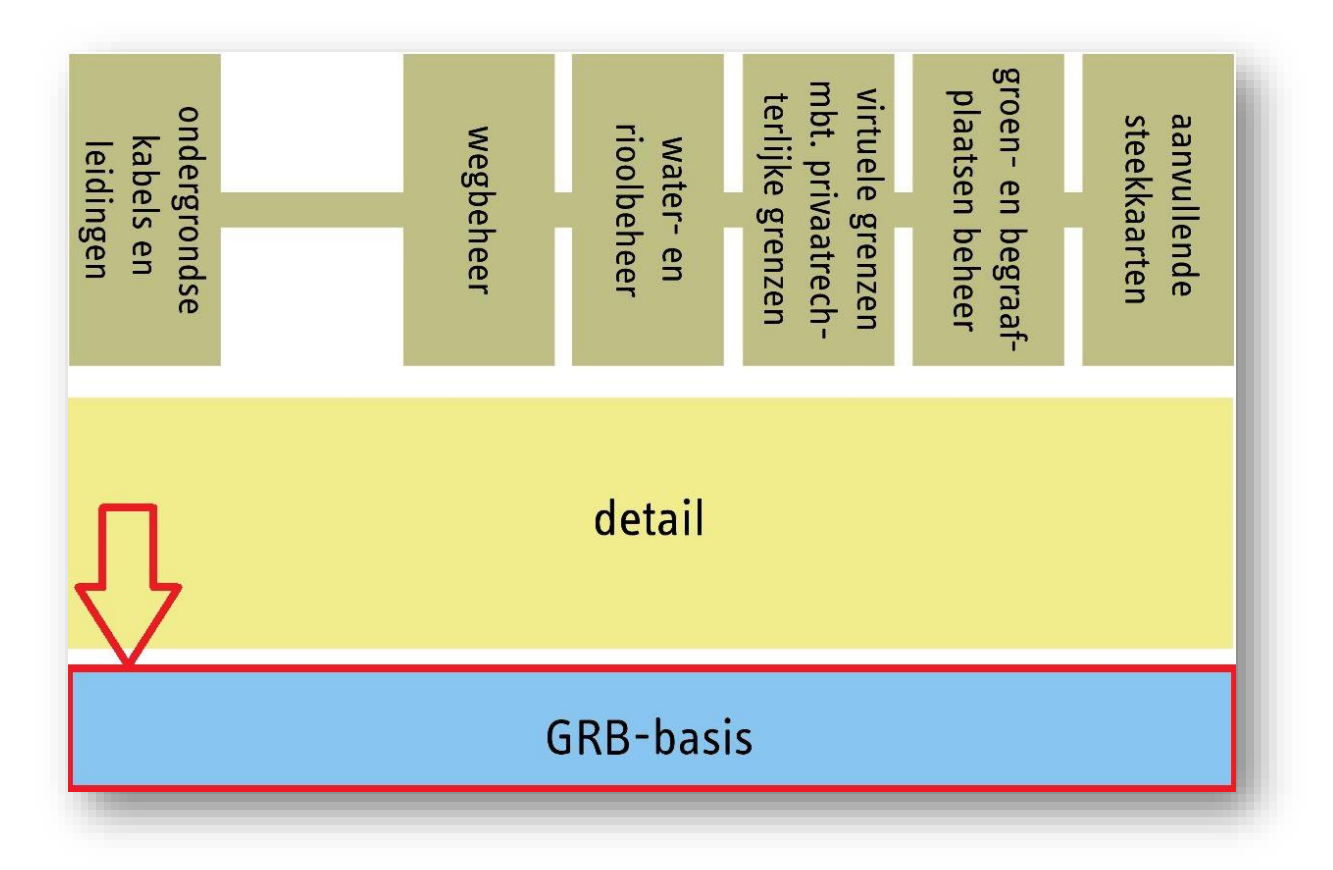

Figuur 5: overzicht GRB-skeletspecificaties

**Informatie over de inhoud van de technische- en kwaliteitsspecificaties, DXF-templates, terreinvoorbeelden, illustratie en voorbeeldtekeningen kan je terugvinden op onze website; [https://overheid.vlaanderen.be/grb-technischespecs-templates-voorbeelden-nieuwe-skeletspecs\](https://overheid.vlaanderen.be/grb-technischespecs-templates-voorbeelden-nieuwe-skeletspecs/)**

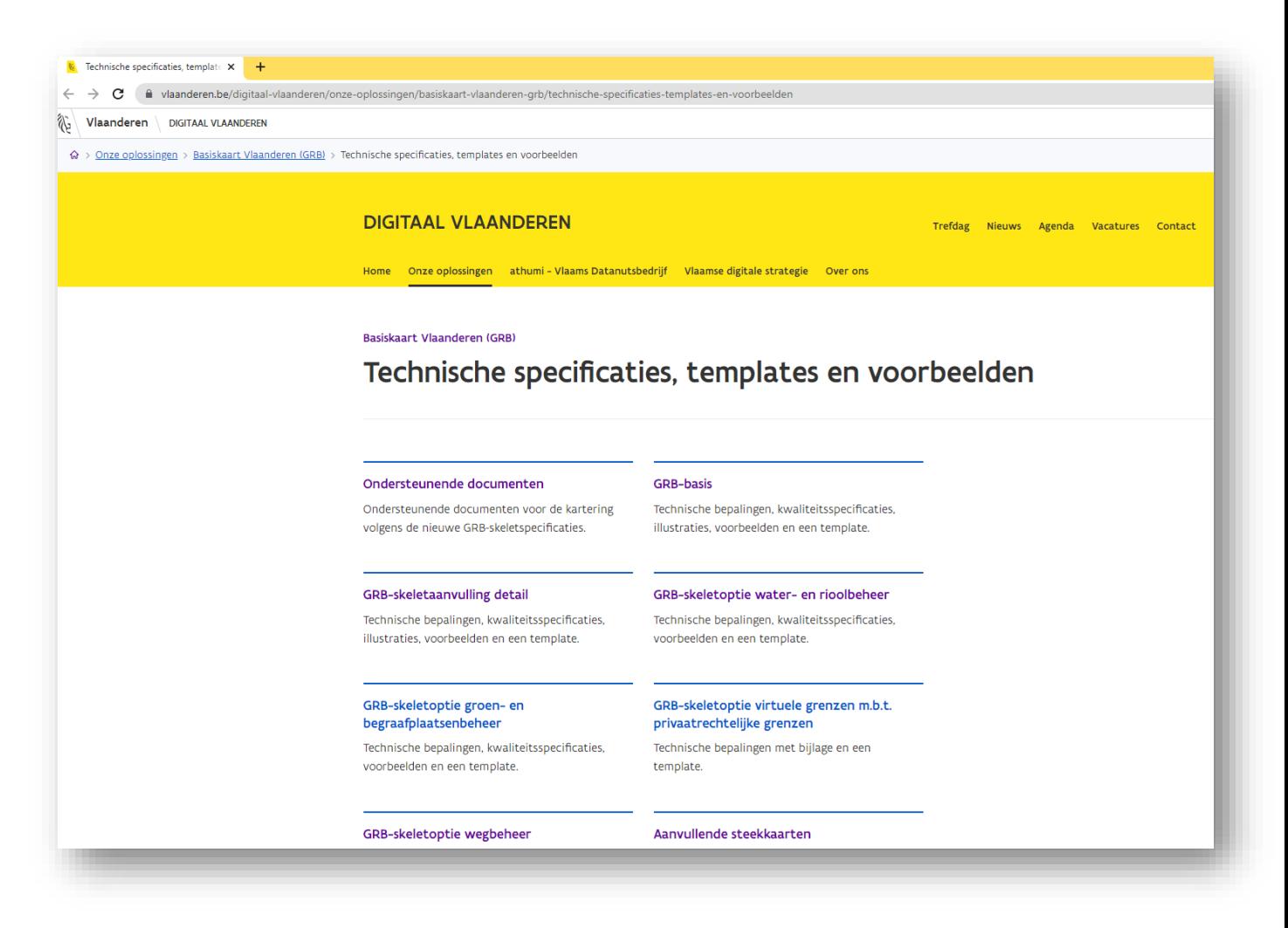

Figuur 6: technische specificaties, template en voorbeelden van de beschikbare GRB-skeletspecificaties

# **/// Digitaal** Vlaanderen

#### Technische specificaties, templates en voorbeelden

## **GRB-basis**

#### Technische bepalingen GRB-basis versie 2.0.0

Technische bepalingen die de componenten van de GRB-basis in detail beschrijven.

#### Handboek recuperatie GRB tijdens aanmaak as-builtplan &

Technische handleiding over hoe een verplichte inpassing van de nieuwe toestand in een uitsnede van het GRB moet worden uitgevoerd

#### Kwaliteitsspecificaties GRB-basis versie 2.0.0 &

Specificaties van de kwaliteitscontrole voor de skeletcomponent GRB-basis. Deze specificaties worden ook gehanteerd bij de controle van as-builtplannen.

#### Illustraties GRB-basis versie 1.0.1

Grafische voorstelling van de definities, selectiecriteria en voorwaarden van de GRB-skeletcomponent GRB-basis. De illustraties zijn nog opgemaakt conform GRB-basis versie 1.0.1. Op termijn zullen deze bijgewerkt worden naar versie 2.0.0. Voor een overzicht van de verschillen tussen deze versies: zie het wijzigingsdocument

#### Terreinvoorbeelden GRB-basis 2.0.0.

Topics en problemen die in de praktijk opduiken, worden verduidelijkt a.d.h.v. foto's. De terreinvoorbeelden zijn opgemaakt conform GRB-basis versie 2.0.0.

Klik op de onderstaande groepen van DXF-layers om de desbetreffende terreinvoorbeelden af te laden.

- Deel 1: GVL, GBA, KNW, WGA
- Deel 2: WCZ, WRB, WOZ, WLI, WTI &
- Deel 3: WBN, WTZ, WGR, TRN, SBN B
- Deel 4: WRI, WPI, PRP &

#### Template GRB-basis 2.0.0 L2 Een standaard grafische template voor het uitwisselen van gegevens in DXF-formaat versie 2000.

#### Voorbeeldtekeningen

- GRB-basis\_met gebouwen L2
- GRB-basis\_spoorrails L2
- GRB-basis\_watergang en grachten L2
- GRB-basis\_zonder gebouwen L2

Figuur 7: technische specificaties, DXF-template en voorbeelden van GRB-basis

#### <span id="page-15-0"></span>**4.1.4 Waar kan ik het GRB downloaden?**

Onze beschikbare geografische producten kan u bestellen en downloaden met onze **downloadtoepassing** <https://download.vlaanderen.be/>

Deze **data** zijn **gratis** en voor iedereen beschikbaar (Open Data). Om uw product op maat te versnijden en vervolgens te downloaden is registratie noodzakelijk.

**Registreren** kan via de volgende link: [https://auth.vlaanderen.be.](https://eur03.safelinks.protection.outlook.com/?url=https%3A%2F%2Fauth.vlaanderen.be%2Fipsts%2FAccount%2FLogOn%3FReturnUrl%3D%252fipsts%252f%253fwa%253dwsignin1.0%2526wtrealm%253durn%25253ainformatievlaanderen.be%25252fsts%2526wctx%253drm%25253d0%252526id%25253dpassive%252526ru%25253dhttps%2525253a%2525252f%2525252fauth.vlaanderen.be%2525253a443%2525252fsts%2525252fshortlink%2525253fid%2525253d05412f33-0ccd-45ab-b0eb-74d0943bbb05%2526wct%253d2020-08-18T09%25253a09%25253a58Z%2526wreply%253dhttps%25253a%25252f%25252fauth.vlaanderen.be%25252fsts%25252f%2526whr%253durn%25253aagiv.be%25252fdali%26wa%3Dwsignin1.0%26wtrealm%3Durn%253ainformatievlaanderen.be%252fsts%26wctx%3Drm%253d0%2526id%253dpassive%2526ru%253dhttps%25253a%25252f%25252fauth.vlaanderen.be%25253a443%25252fsts%25252fshortlink%25253fid%25253d05412f33-0ccd-45ab-b0eb-74d0943bbb05%26wct%3D2020-08-18T09%253a09%253a58Z%26wreply%3Dhttps%253a%252f%252fauth.vlaanderen.be%252fsts%252f%26whr%3Durn%253aagiv.be%252fdali&data=02%7C01%7Ctom.vanherck%40vlaanderen.be%7C0b684952772e45617d0f08d843598872%7C0c0338a695614ee8b8d64e89cbd520a0%7C0%7C0%7C637333399104272609&sdata=lcYZqXf8ngPXyG1W6HiwvIealU5npqd7z6jNCxQAOH0%3D&reserved=0) Bij een nieuwe registratie kiest u voor 'registratie als medewerker van een organisatie'.

#### **Om de meest recente GRB-data te gebruiken, download GRBcad net voor de start van de opmaak van een as-builtplan.**

<span id="page-15-1"></span>**4.1.4.1 GRBcad downloaden door zone te tekenen op de kaart**

- 1. Open een internetbrowser bijvoorbeeld Google Chrome
- 2. Voor een optimale werking van de toepassing, zorg dat de zoominstelling op 100% staat!

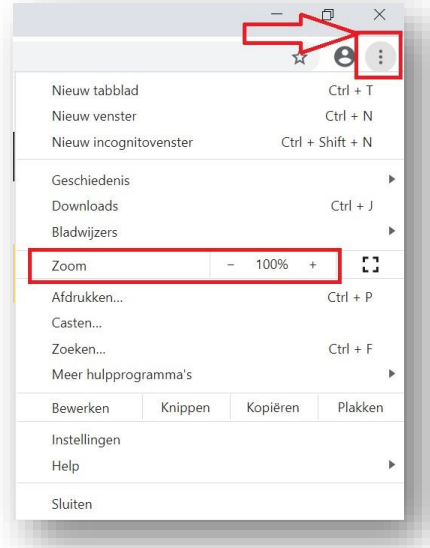

- 3. Kies type versnijding: **tekenen van een zone op kaart**
- 4. Met de iconen rechtsboven de kaart kan je eerst een grove contour tekenen
- 5. Vervolgens de contour meer gedetailleerd bijwerken met de functie 'wijzig zone' De gele vertices van de contour kan met de linkermuisknop verplaatst worden
- 6. Kies het formaat **DXF**
- 7. Wenst u de data te **clippen**? **Uitvinken** (klik in de webpagina op het vraagteken voor meer informatie over de functie clippen)
- 8. Kies de recentste versie
- 9. Toevoegen aan winkelkar

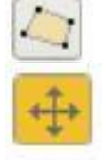

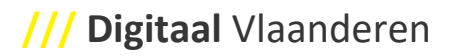

#### 10. Bestelling afnemen

# Configureer GRBcad

OPGELET! Kies voor een type versnijding MET BUFFER om alle Adp-percelen van een gemeente te selecteren; Meer uitleg: zie document 'Aandachtspunten' op de

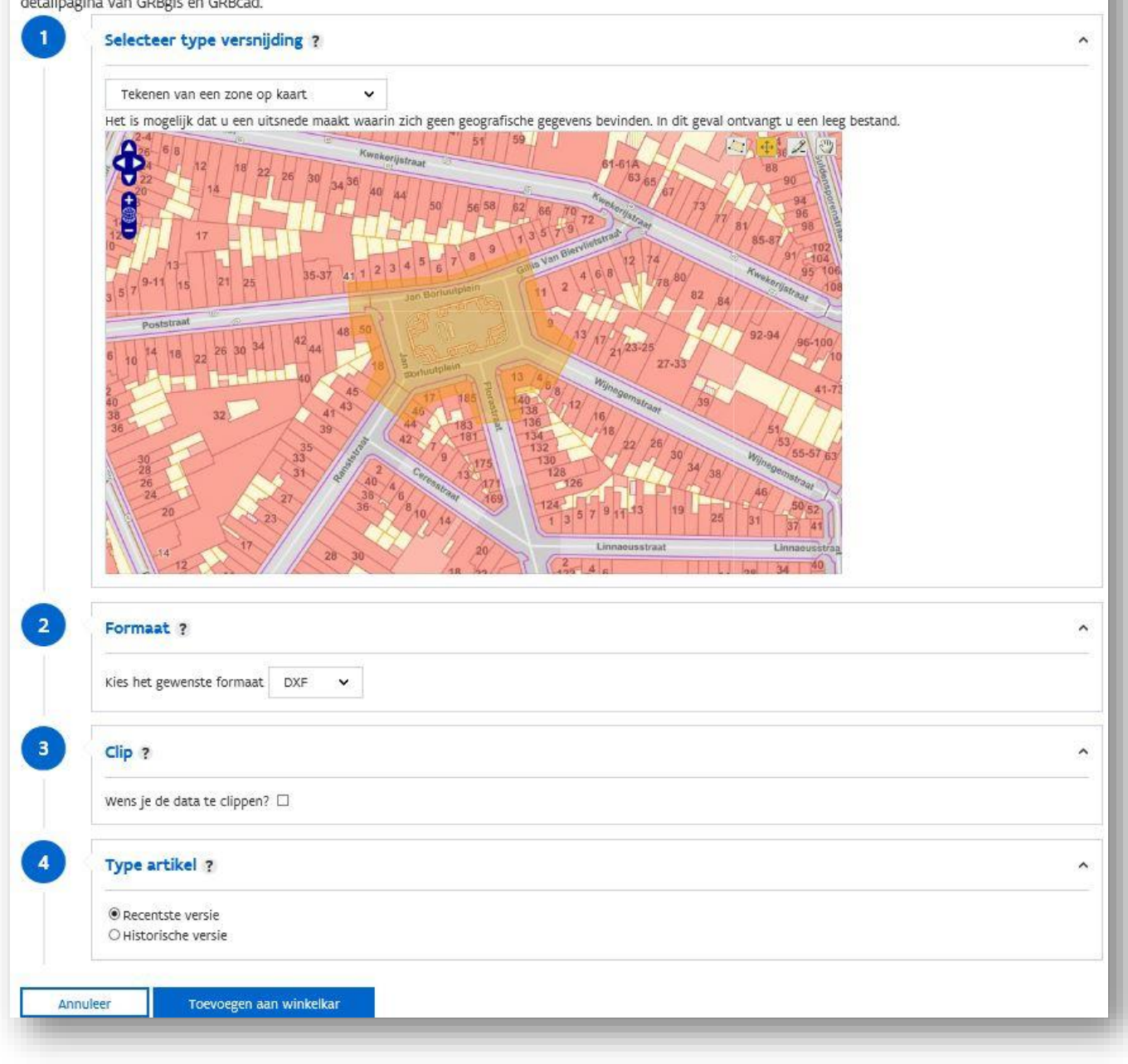

Figuur 8: GRBcad download – tekenen van een zone op de kaart

#### **BELANGRIJK!**

**Om een correct integratie en aansluiting van de nieuwe terreinobjecten op de bestaande GRB-exemplaren mogelijk te maken, is het van groot belang om de contour van de opdrachtzone en download van GRBcad nauwgezet te selecteren.**

→ **Tijdens het tekenen van een zone op de kaart, selecteer ook de wegen die aansluiten op de opdrachtzone.** 

→ **Op plaatsen waar de rand van de wegbaan (WBN) en de gebouwen (GBG) op elkaar aansluiten, selecteer ook de aangrenzende gebouwen.**

• Hieronder een voorbeeld van een heraanleg plein in Antwerpen:

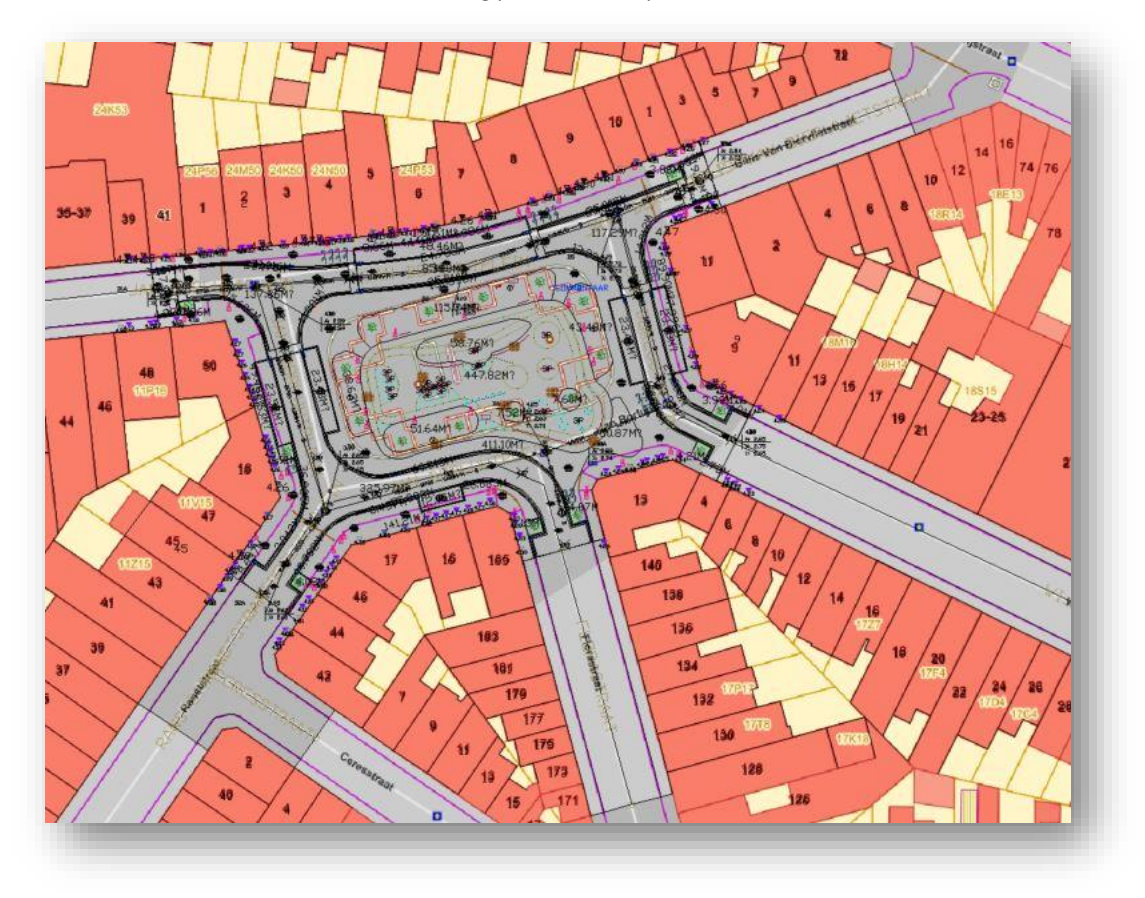

Figuur 9: as-builtplan van heraanleg plein in Antwerpen

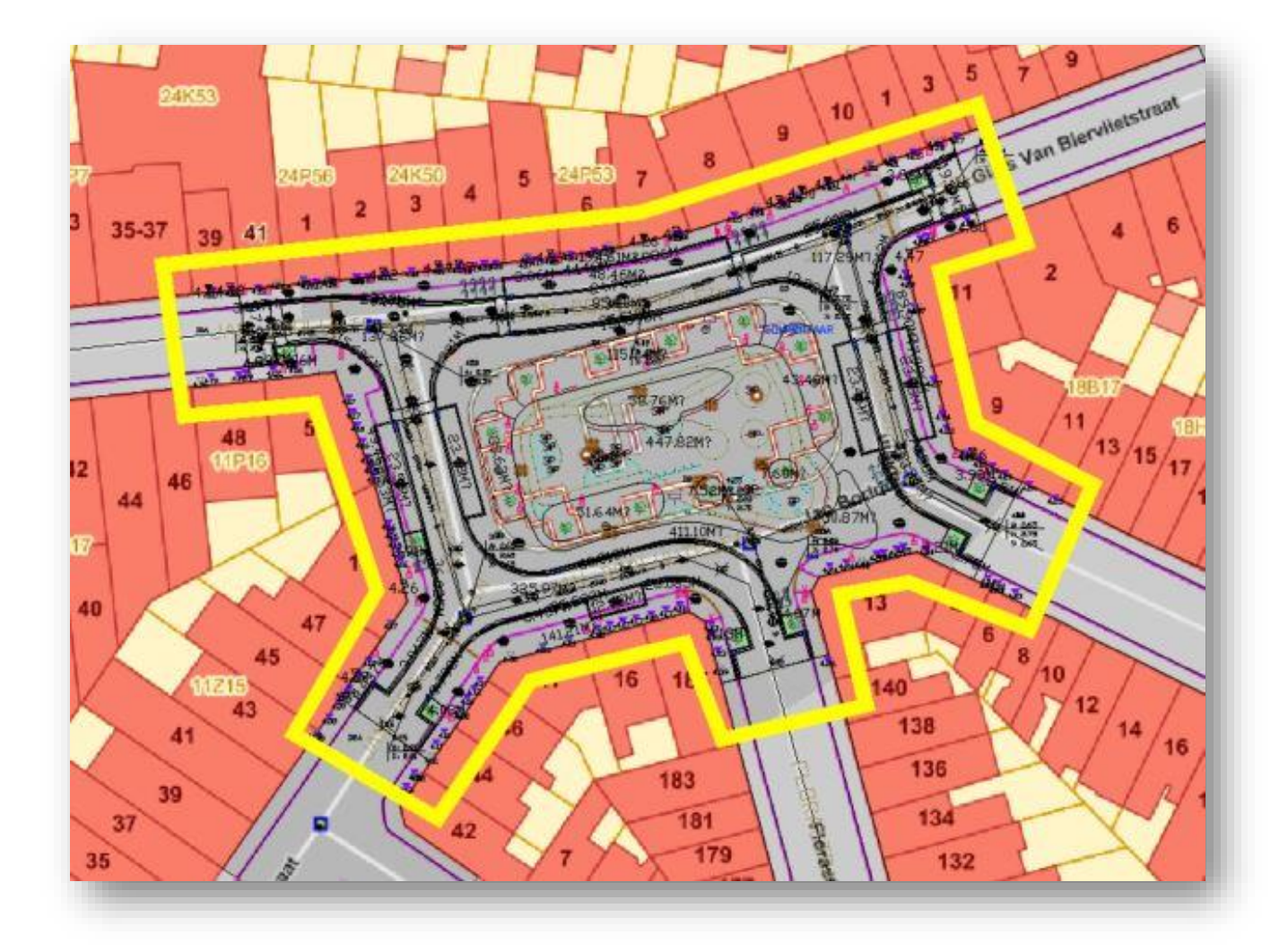

Figuur 10: GRBcad download – gele contour omvat opdrachtzone met aangrenzende wegen en gebouwen

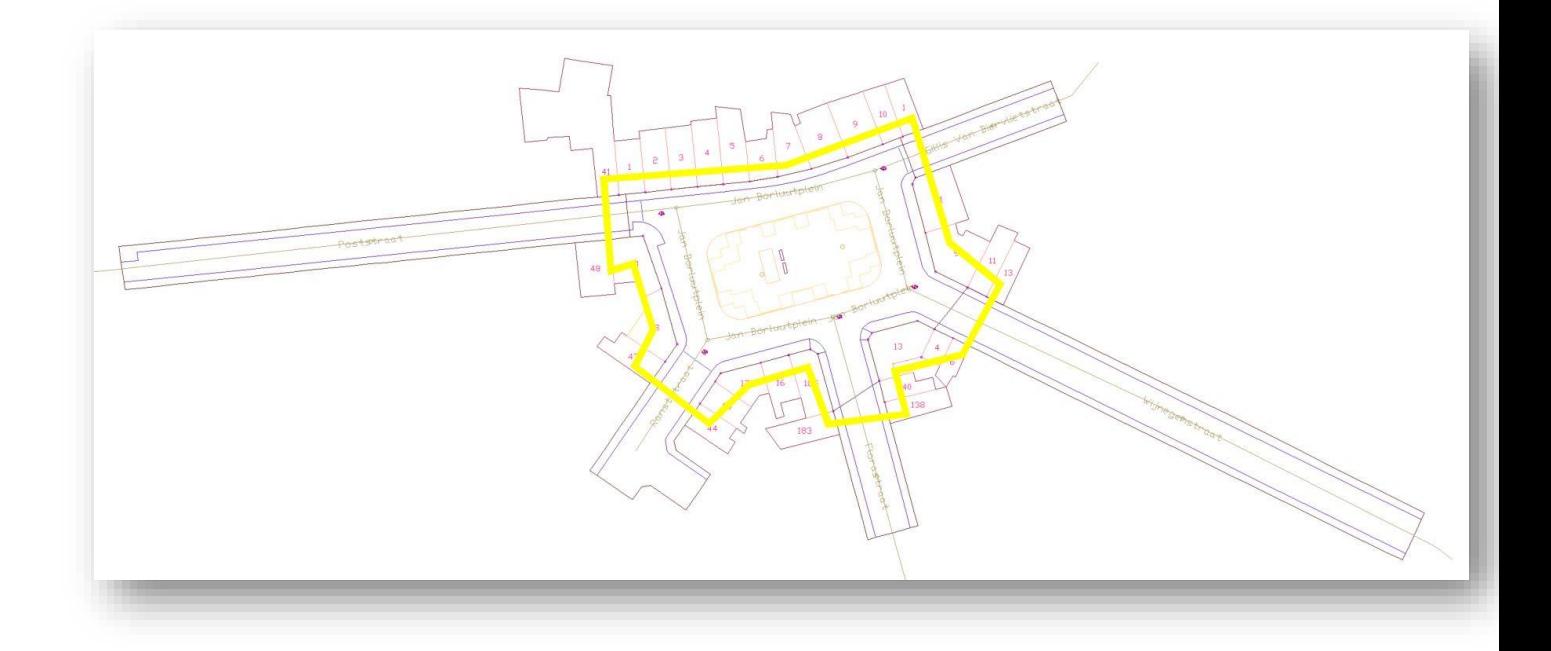

Figuur 11: resultaat GRBcad download

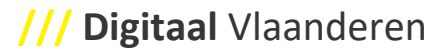

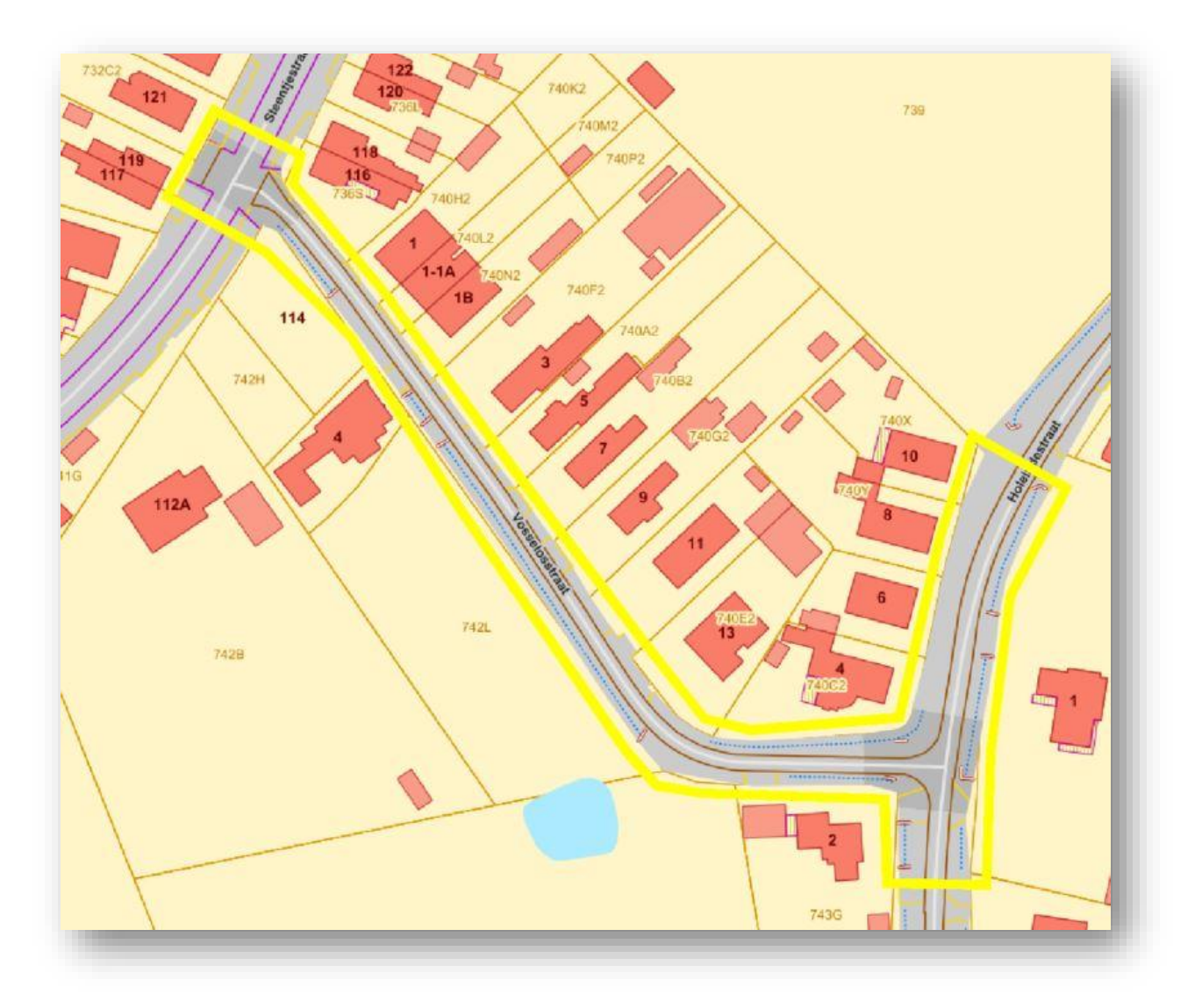

• **Behoort het karteren van gebouwen NIET tot de opdracht, selecteer dan enkel de wegen in de GRBcad downloadtoepassing.**

Figuur 12: GRBcad download – gele contour omvat opdrachtzone en aangrenzende wegen **zonder** gebouwen

### <span id="page-21-0"></span>**4.2 KARTERING**

#### <span id="page-21-1"></span>**4.2.1 Principe rust in de kaart**

**Een maximaal behoud van de geometrische ligging van de objecten in het GRB, is voor vele stakeholders en gebruikers van het GRB van groot belang**. De nutsbedrijven bijvoorbeeld, gebruiken het GRB als referentiekader om de geometrische ligging van hun nutsleidingen te bepalen en te beschrijven.

- Het Kabel- en Leidinginformatieportaal (**KLIP**) is een portaal dat gebruik maakt van deze informatie, waar digitale plannen van ondergrondse infrastructuur kunnen aangevraagd en uitgewisseld worden tussen de bouwsector en nutsbedrijven. [https://overheid.vlaanderen.be/informatie-vlaanderen/producten-diensten/kabel-en](https://overheid.vlaanderen.be/informatie-vlaanderen/producten-diensten/kabel-en-leidinginformatieportaal-klip/)[leidinginformatieportaal-klip\](https://overheid.vlaanderen.be/informatie-vlaanderen/producten-diensten/kabel-en-leidinginformatieportaal-klip/)
- Daarom is het belangrijk bij de **aanmaak van een as-builtplan**, om de **ongewijzigde GRB objecten maximaal** te **recupereren** en de **nieuw gemeten terreinsituatie aan te sluiten op de bestaande GRB objecten.**
- Download GRBcad om het bestaande GRB mee te nemen op het terrein, als achtergrondlagen op uw meetapparatuur en dubbele kartering van ongewijzigde terreinobjecten te voorkomen.
- <span id="page-21-2"></span>**4.2.2 Vier gouden regels voor de aanmaak van een as-builtplan**
	- **1. De ongewijzigde GRB-objecten maximaal recupereren.**
	- **2. Alle terreinobjecten over de volledige breedte van de weg karteren, ook bij gedeeltelijke heraanleg of heraanleg aan één zijde van een weg.**
	- **3. Eerst alle nieuwe of gewijzigde terreinobjecten karteren volgens de specificaties GRB-basis.**
	- **4. Daarna de overige terreinobjecten karteren door de opdrachtgever bepaalde bijkomende GRB-skeletspecificaties (bijvoorbeeld: GRB-skeletaanvulling detail).**

Digitaal Vlaanderen stelt vaak volgende issues vast bij de aangeleverde as-builtplannen:

- Bestaande ongewijzigde terreinobjecten uit het GRB worden opnieuw gemeten.
- Bestaande ongewijzigde terreinobjecten uit het GRB worden gedeeltelijk overgenomen in het asbuiltplan.

Bijvoorbeeld:

- o Er zijn tien ongewijzigde verlichtingspalen. Vijf ervan worden overgenomen uit het GRB, de andere vijf zijn niet aanwezig in het as-builtplan.
- Niet alle weginrichtingselementen (WCZ, WRB, WOZ, WLIx,...) zijn aanwezig in het as-builtplan.
- De vertaling van de GRB-skeletspecificaties naar de terreinobjecten. Vaak worden de layers uit de verschillende GRB-skeletspecificaties door elkaar gebruikt om een terreinobject te karteren. Zo wordt bijvoorbeeld de ene onverharde zone correct gekarteerd op de laag WOZ (GRB-basis) en op een andere plaats wordt een gelijkaardige onverharde zone de laag WRV19 (GRB-skeletaanvulling detail) gebruikt.

# **/// Digitaal** Vlaanderen

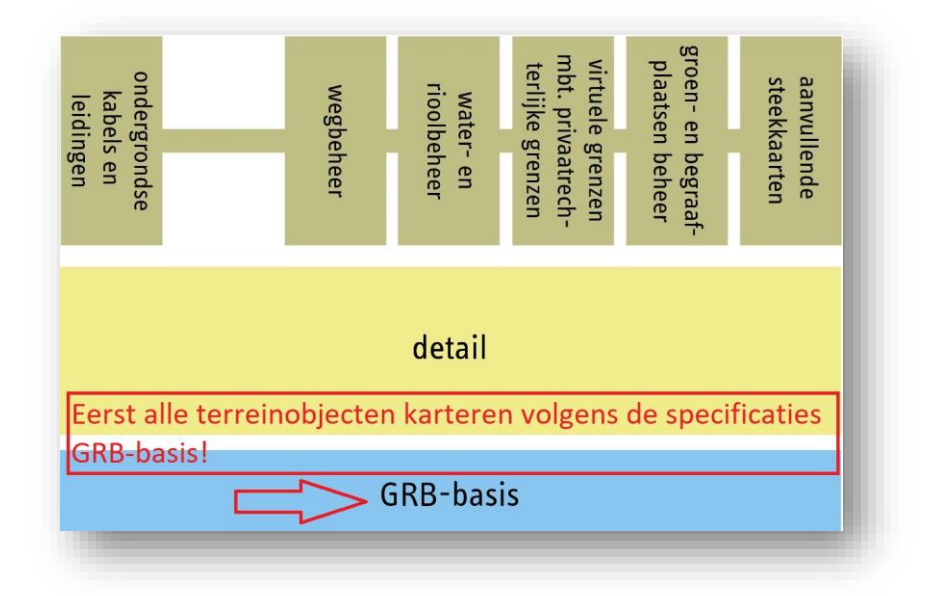

Figuur 13: stap 1 – kartering GRB-basis terreinobjecten

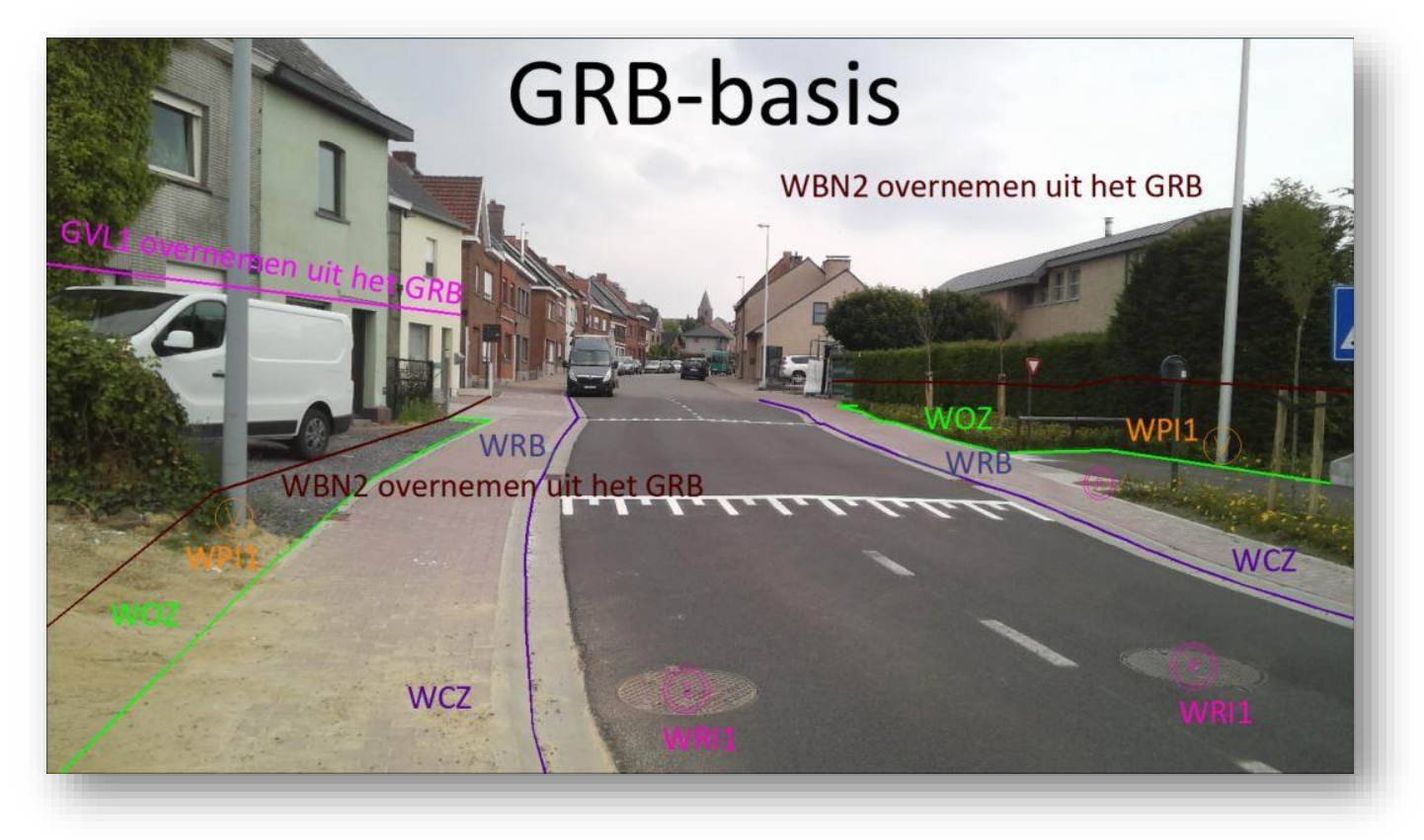

Figuur 14: voorbeeld kartering GRB-basis terreinobjecten en recuperatie van bestaande GRB objecten

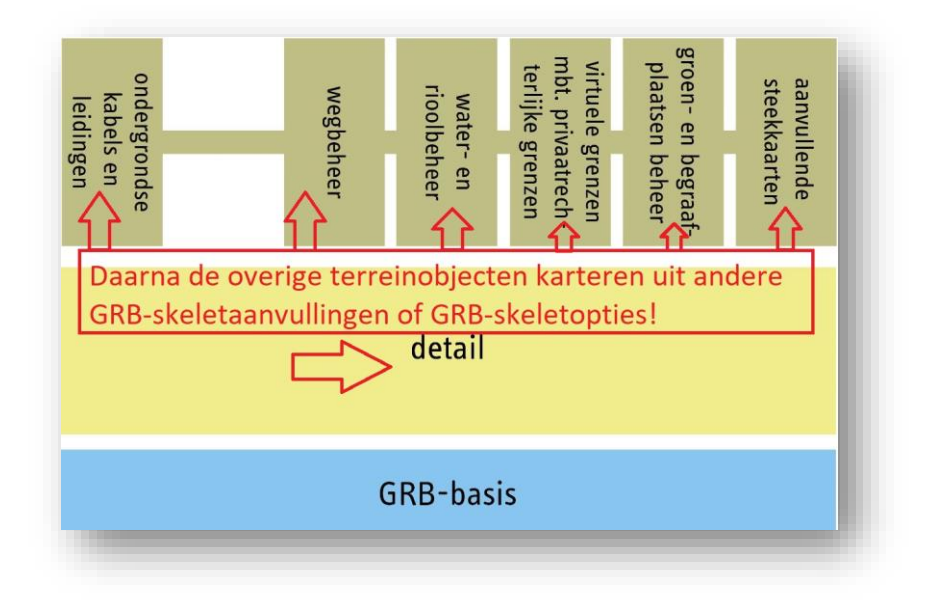

Figuur 15: stap 2 – kartering GRB-skeletaanvulling detail

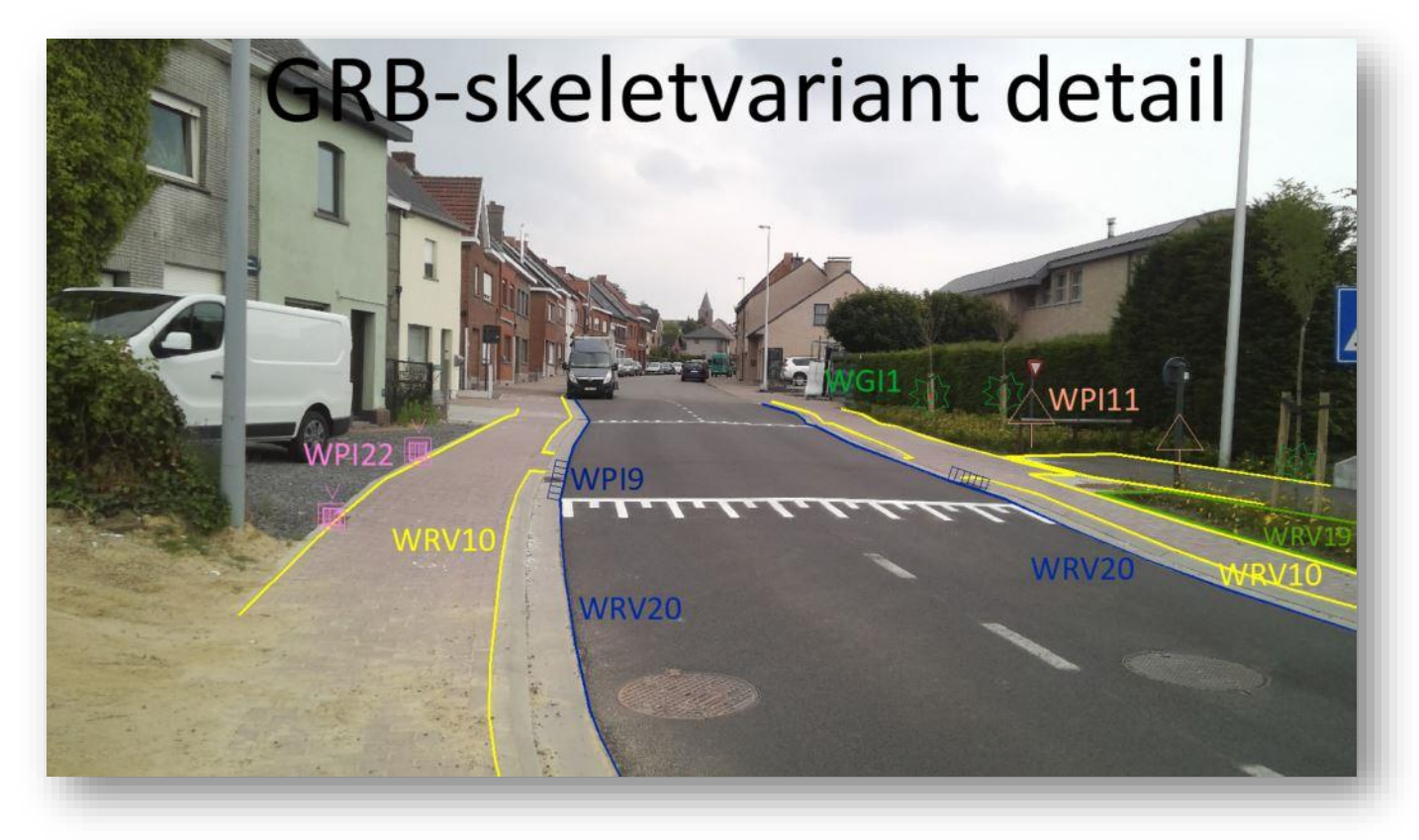

Figuur 16: voorbeeld kartering GRB-skeletaanvulling detail terreinobjecten

#### <span id="page-24-0"></span>**4.2.3 Karteren van lijnobjecten**

Karteer de geometrie van nieuw of gewijzigde lijnobjecten ruim genoeg, om de aansluiting met de bestaande GRB-objecten mogelijk te maken.

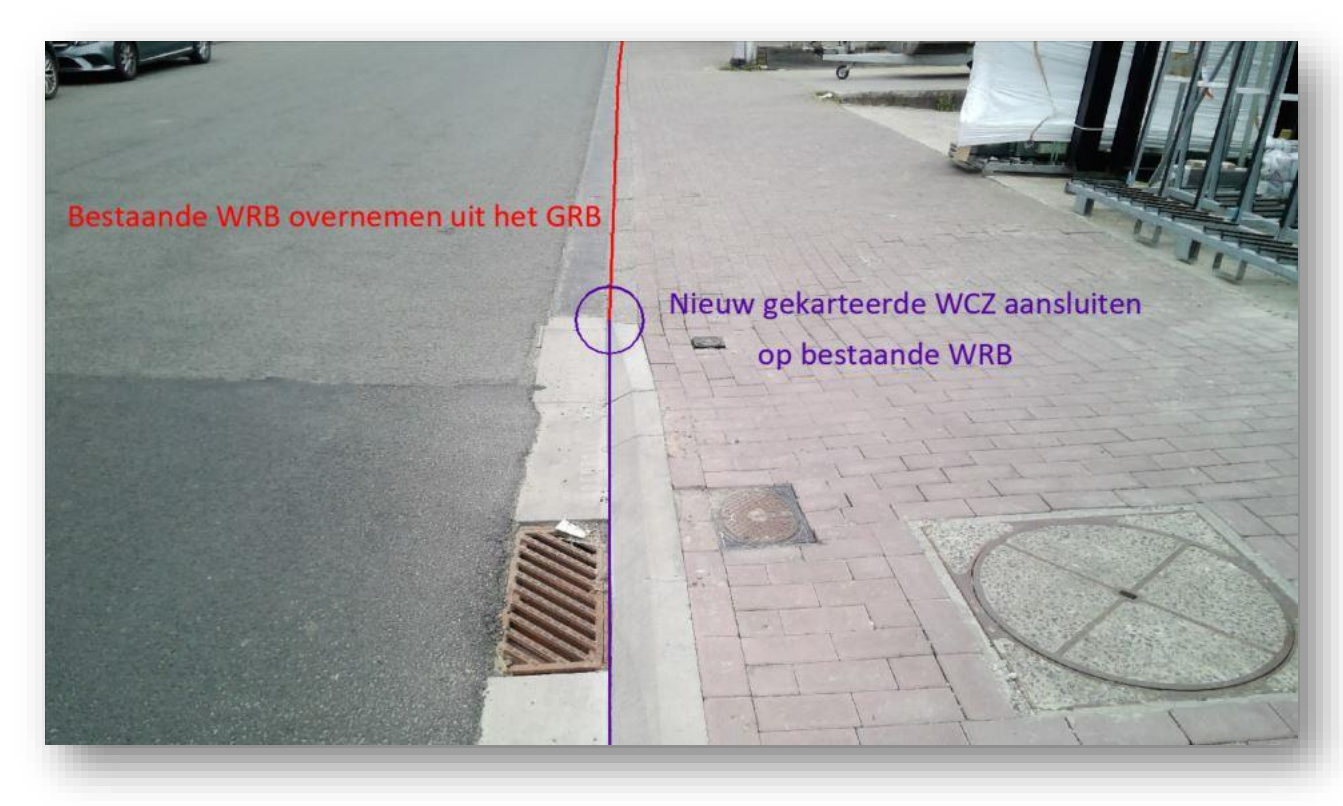

Figuur 17: voorbeeld kartering nieuwe WCZ en aansluiten op bestaande WRB uit het GRB

### <span id="page-25-0"></span>**4.3 RECUPERATIE**

#### <span id="page-25-1"></span>**4.3.1 Recuperatie van straat- en adresinformatie**

Bij een heraanleg van een weg, of de aansluiting van een nieuwe weg op een bestaande weg, wordt de straaten adresinformatie uit GRBcad overgenomen:

- Straatnamen: 'text' met straatnaam op de laag SNM.
- Huisnummers: 'text' met huisnummer op de laag HNR.

#### **Opmerking:**

**-De oriëntatie (rotatie) van de 'text'-elementen mogen exact overgenomen worden uit GRBcad. -De straatnamen mogen in kleine letters overgenomen worden uit GRBcad.**

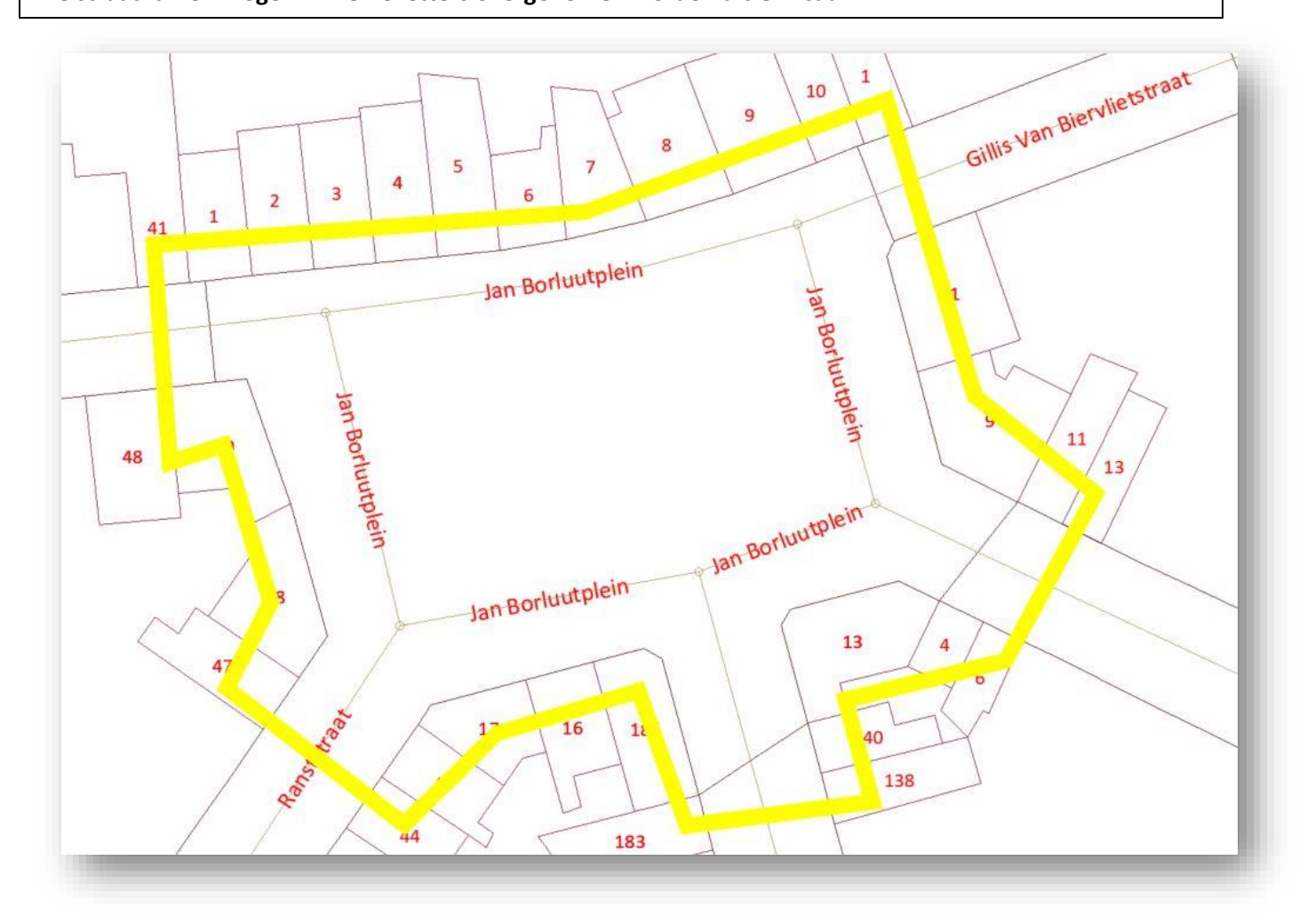

Figuur 18: recuperatie van bestaande straatnamen en huisnummers uit GRBcad

#### • Bij nieuwe verkavelingen kan je straatnamen opzoeken in LARA [\(https://crab.agiv.be/Lara/Home/Index2\)](https://crab.agiv.be/Lara/Home/Index2).

**Registreren** voor deze toepassing kan via de volgende link: [https://auth.vlaanderen.be.](https://eur03.safelinks.protection.outlook.com/?url=https%3A%2F%2Fauth.vlaanderen.be%2Fipsts%2FAccount%2FLogOn%3FReturnUrl%3D%252fipsts%252f%253fwa%253dwsignin1.0%2526wtrealm%253durn%25253ainformatievlaanderen.be%25252fsts%2526wctx%253drm%25253d0%252526id%25253dpassive%252526ru%25253dhttps%2525253a%2525252f%2525252fauth.vlaanderen.be%2525253a443%2525252fsts%2525252fshortlink%2525253fid%2525253d05412f33-0ccd-45ab-b0eb-74d0943bbb05%2526wct%253d2020-08-18T09%25253a09%25253a58Z%2526wreply%253dhttps%25253a%25252f%25252fauth.vlaanderen.be%25252fsts%25252f%2526whr%253durn%25253aagiv.be%25252fdali%26wa%3Dwsignin1.0%26wtrealm%3Durn%253ainformatievlaanderen.be%252fsts%26wctx%3Drm%253d0%2526id%253dpassive%2526ru%253dhttps%25253a%25252f%25252fauth.vlaanderen.be%25253a443%25252fsts%25252fshortlink%25253fid%25253d05412f33-0ccd-45ab-b0eb-74d0943bbb05%26wct%3D2020-08-18T09%253a09%253a58Z%26wreply%3Dhttps%253a%252f%252fauth.vlaanderen.be%252fsts%252f%26whr%3Durn%253aagiv.be%252fdali&data=02%7C01%7Ctom.vanherck%40vlaanderen.be%7C0b684952772e45617d0f08d843598872%7C0c0338a695614ee8b8d64e89cbd520a0%7C0%7C0%7C637333399104272609&sdata=lcYZqXf8ngPXyG1W6HiwvIealU5npqd7z6jNCxQAOH0%3D&reserved=0) Bij een nieuwe registratie kiest u voor 'registratie als medewerker van een organisatie'.

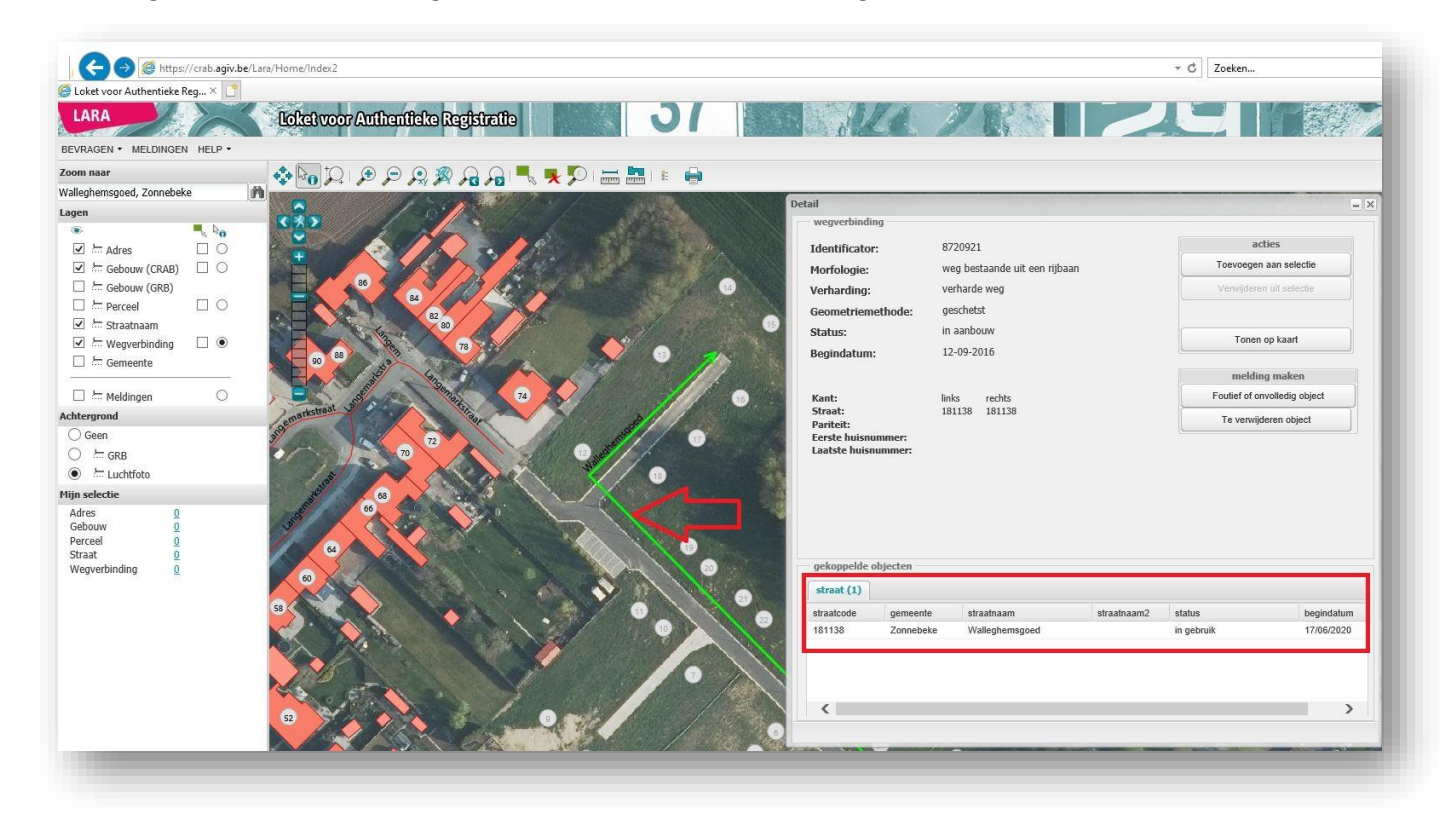

Figuur 19: opzoeken van nieuwe straatnamen in LARA

#### <span id="page-26-0"></span>**4.3.2 Recuperatie van het wegennetwerk**

- Bij een heraanleg van een weg, of de aansluiting van een nieuwe weg op een bestaande weg, worden de ongewijzigde wegverbindingen en wegknopen uit het GRBcad overgenomen:
	- o Wegverbindingen: polyline op de laag WVB.
	- o Wegknopen: block WKN0x op de laag WKN.

Bij nieuwe verkavelingen of herinrichting van wegen, worden de wegverbindingen en wegknopen gekarteerd volgens de [GDF-conforme opnameregels.](https://overheid.vlaanderen.be/sites/default/files/media/Digitale%20overheid/GRB/Skelet/Nzv050412av2_GDFopnameskelet.pdf?timestamp=1528202285)

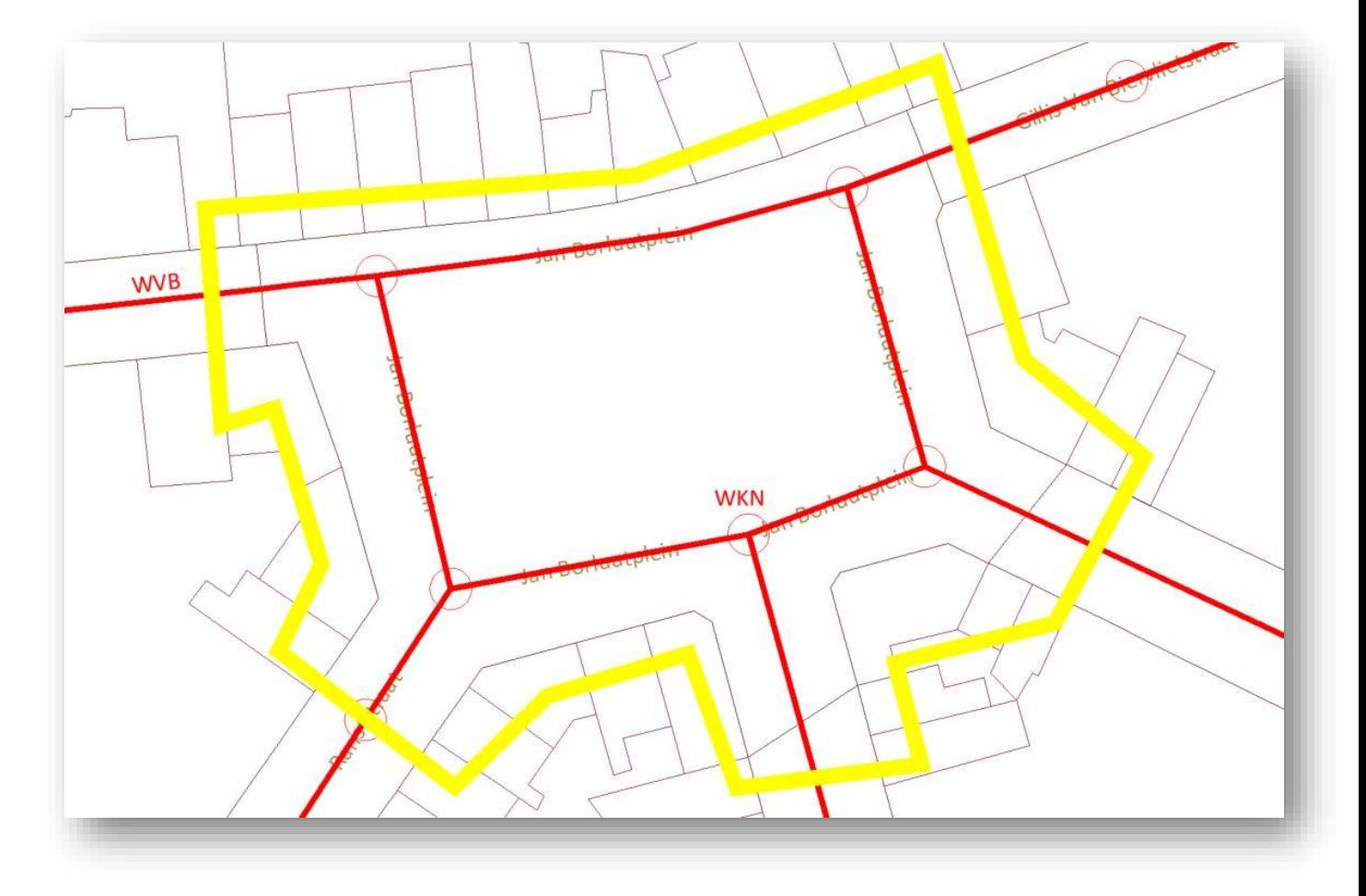

Figuur 20: recuperatie van bestaande wegverbindingen en wegknopen uit GRBcad

### **/// Digitaal** Vlaanderen

• Bij een nieuwe verkaveling wordt de nieuwe wegverbinding (WVB), aangesloten op de bestaande wegverbinding (WVB). De oude wegverbinding, wordt in twee polylines gesplitst ter hoogte van de aansluiting met de nieuwe wegverbinding;

Op de kruising waar de drie wegverbindingen (WVB) exact samenvallen, wordt een nieuwe wegknoop op de layer WKN geplaatst, met het symbool WKN01.

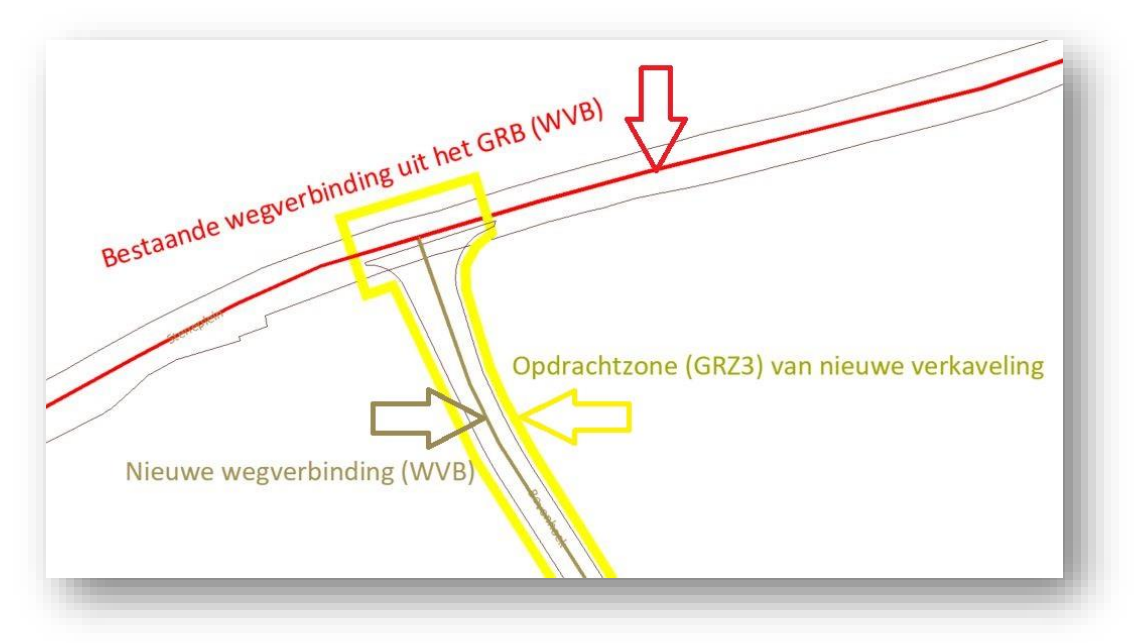

Figuur 21: aansluiting wegennetwerk nieuwe verkaveling op bestaande weg

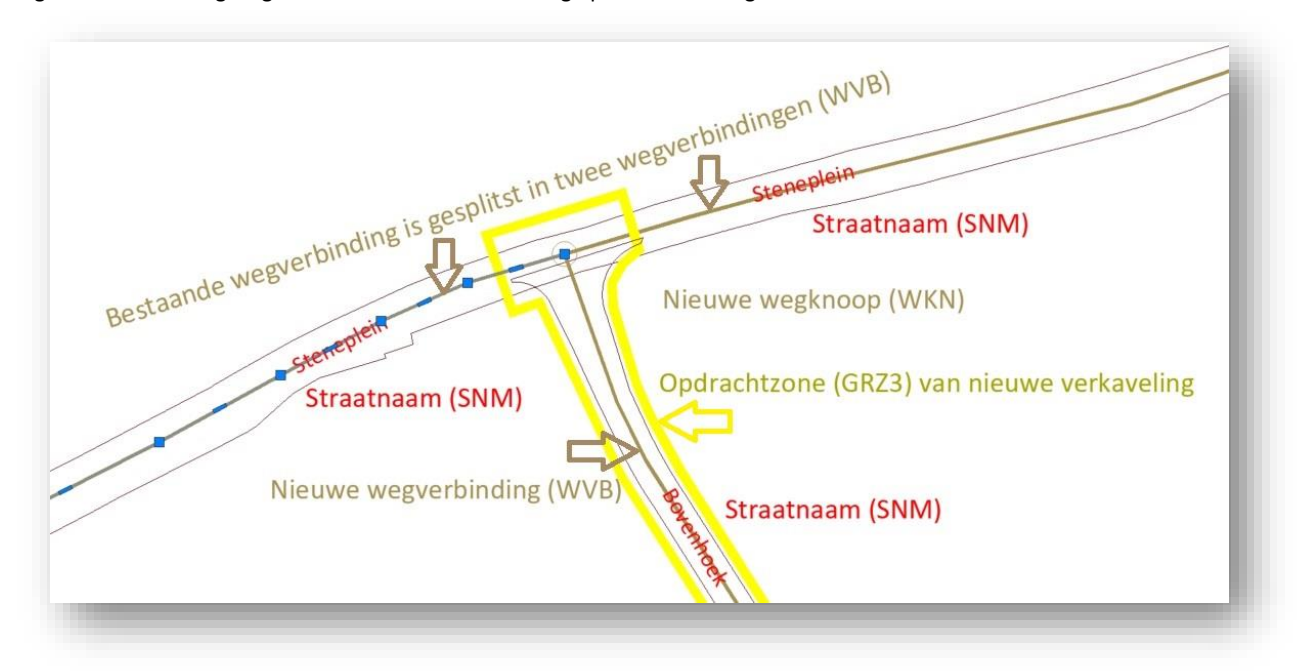

Figuur 22: resultaat wegennetwerk na inpassing op bestaande wegennetwerk uit GRBcad

#### <span id="page-29-0"></span>**4.3.3 Grafische integratie**

De landmeter staat in voor de grafische integratie van exemplaren die afkomstig zijn uit GRBcad met nieuw ingemeten exemplaren binnen de opdrachtzone GRZ3. De landmeter zal de exemplaren uit GRBcad en de (deels) nieuw ingebrachte geometrie uit het as-builtplan op eigen initiatief combineren om te komen tot resulterende exemplaren, overeenstemmend met de GRB-skeletspecificaties, een werkelijkheidsgetrouwe weergave van de nieuwe terreinsituatie.

Onderstaande tabel ondersteunt de landmeter in de afweging tot recuperatie bij een verstoring door ligging. Tijdens de recuperatie kan een (gedeeltelijk) GRB-exemplaar gerecupereerd worden als er voldaan is aan de positionele nauwkeurigheid conform onderstaande drempelwaarden:

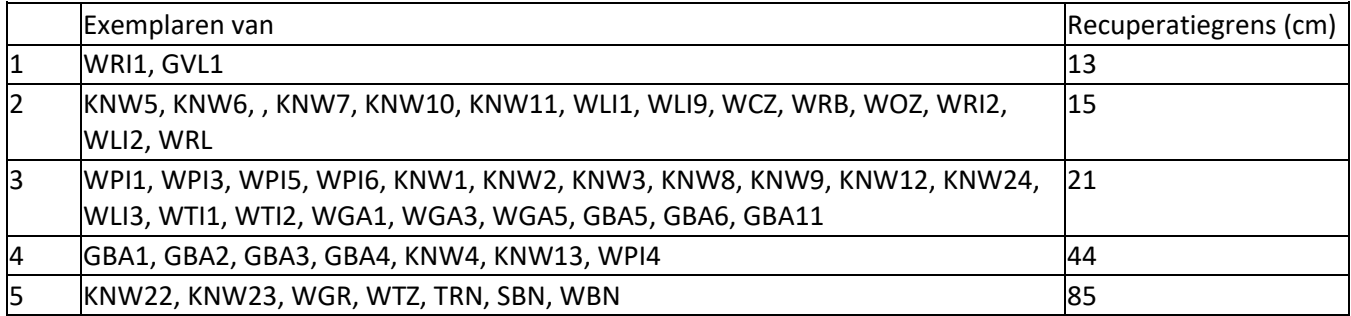

Tabel 1: drempelwaarden recuperatie

#### <span id="page-29-1"></span>**4.3.3.1 Recuperatie van puntobjecten**

- Bij een heraanleg van een weg, of de aansluiting van een nieuwe weg op een bestaande weg, worden de ongewijzigde puntobjecten uit GRBcad overgenomen, rekening houdend met bovenvermelde drempelwaarden in geval van twijfel :
	- o Palen: block WPI101 op de laag WPI1.
	- o Meerpalen: block WPI301 op de laag WPI3.
	- o Bovengrondse brandkranen: block WPI401 op de laag WPI4.
	- o Grenspalen: block WPI501 op de laag WPI5.
	- o Zichtbaar cirkelvormig putdeksel: block WRI101 op de laag WRI1.
	- o Zichtbaar vierkant putdeksel: block WRI201 op de laag WRI2.

**Opgelet: controleer ook steeds de hoogte van het putdeksel bij een heraanleg van een weg.** De **hoogte van het putdeksel**, wordt aangegeven als text-waarde op de layer **HOT**, waarvan het

insertiepunt (middle-center) exact samenvalt met het insertiepunt van het symbool WRI101 of WRI201.

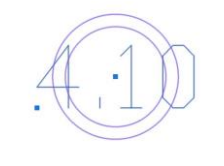

• **Voorbeeld 1:** nieuw putdeksel (WRI1) ligt **buiten** de **drempelwaarde (13cm)** van bestaand putdeksel uit GRBcad (WRI1) → **OPLOSSING: bestaande putdeksel wordt NIET overgenomen.**

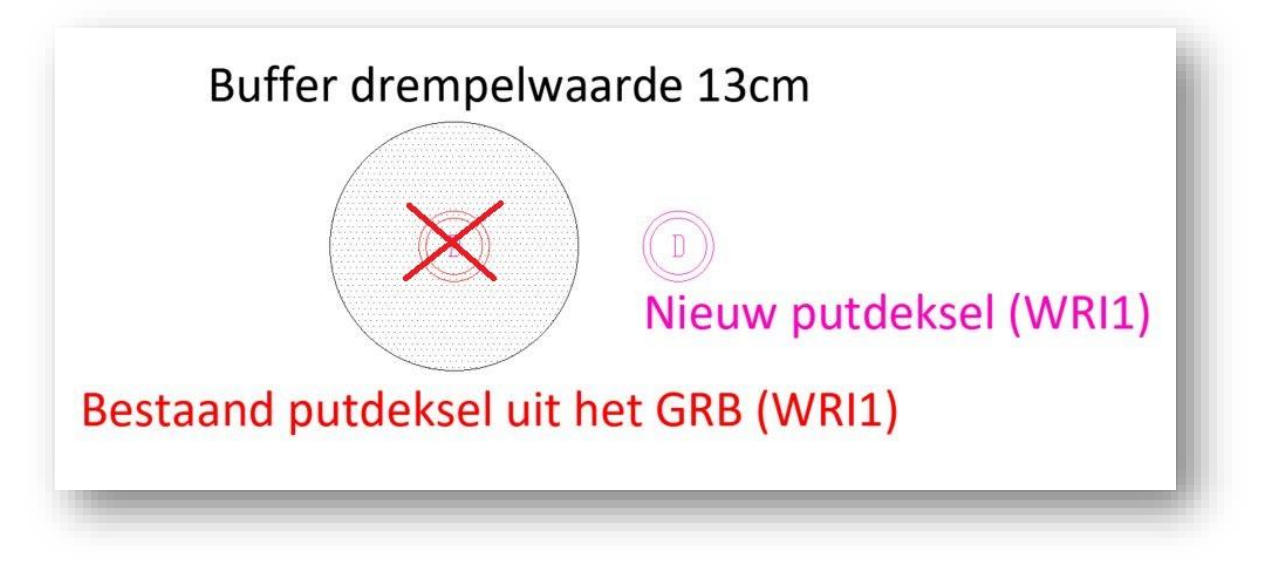

Figuur 23: nieuw putdeksel ligt buiten drempelwaarde van bestaande putdeksel uit GRBcad

• **Voorbeeld 2:** nieuw putdeksel (WRI1) ligt **binnen** de **drempelwaarde (13cm)** van bestaand putdeksel uit GRBcad (WRI1) → **OPLOSSING: bestaande putdeksel wordt WEL overgenomen.**

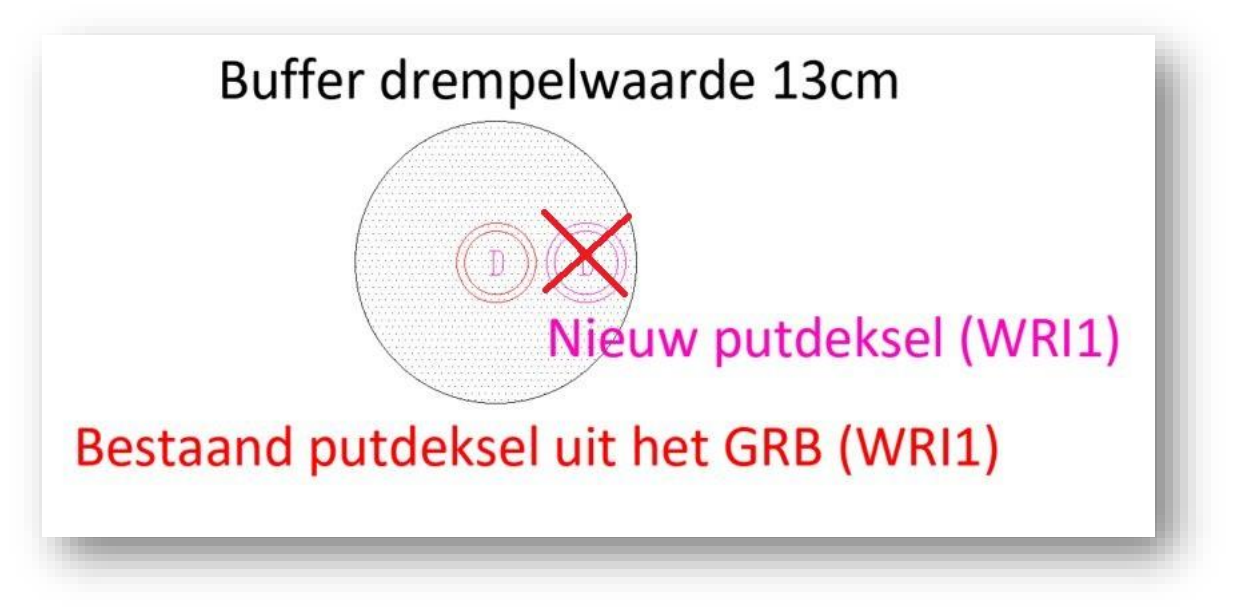

Figuur 24: nieuw putdeksel ligt binnen drempelwaarde van bestaande putdeksel uit GRBcad

#### <span id="page-31-0"></span>**4.3.3.2 Recuperatie van lijnobjecten**

4.3.3.2.1 Karteren van de rand van de wegbaan (WBN1/WBN2)

• Bij de heraanleg van een bestaande weg, wordt **de volledige breedte** van de rand van de wegbaan (WBN1/WBN2) maximaal gerecupereerd. Tenzij dat door de werken de ligging van de rand van de wegbaan is gewijzigd of de wegbaan uit GRBcad verkeerdelijk opgenomen is in het GRB.

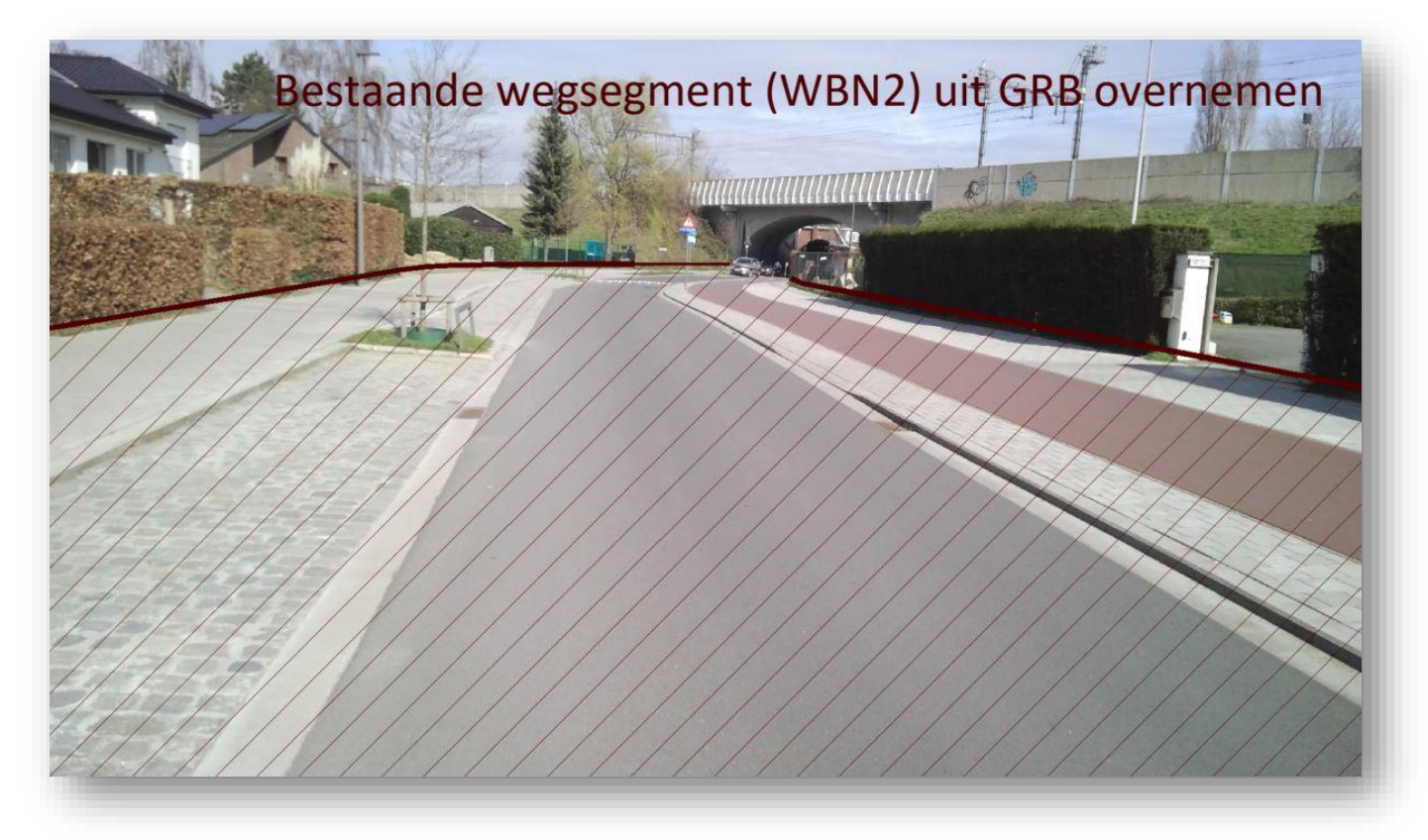

Figuur 25: recuperatie van wegsegment (WBN2) uit GRBcad

• Bij een gedeeltelijke heraanleg van een weg, wordt het ongewijzigde gedeelte rand van de wegbaan (WBN1/WBN2) uit GRBcad overgenomen en aangevuld met de nieuwe geometrie rand van de wegbaan.

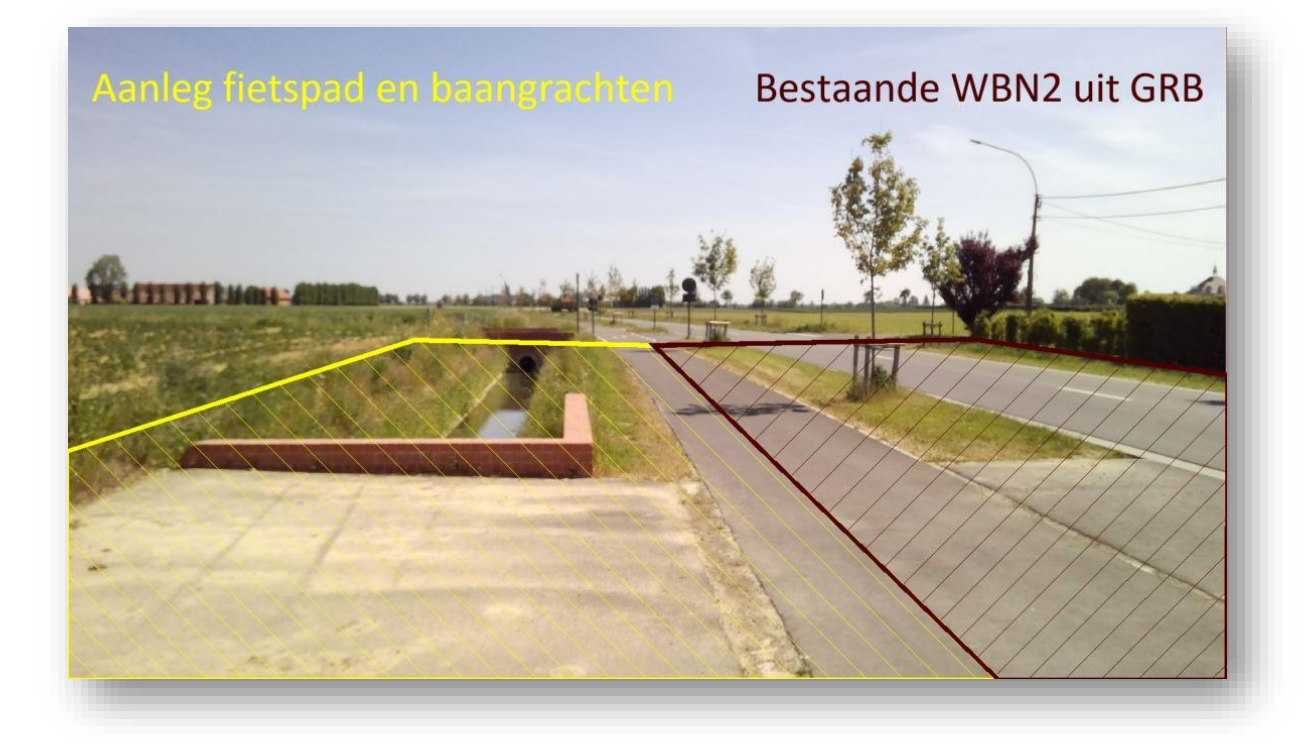

Figuur 26: recuperatie van de rand van wegbaan uit GRBcad bij een gedeeltelijke heraanleg

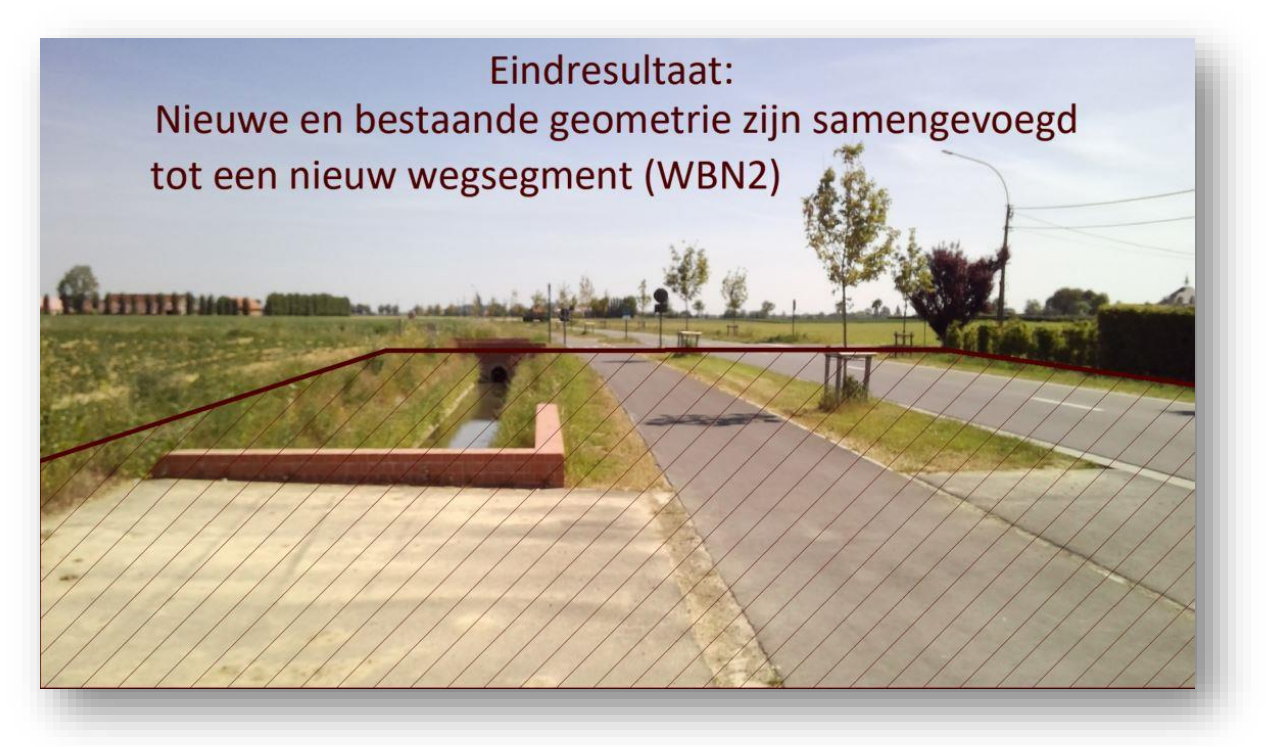

Figuur 27: resultaat recuperatie van de rand van wegbaan uit GRBcad bij een gedeeltelijke heraanleg

• Bij een nieuwe verkaveling wordt de nieuwe rand van de wegbaan (WBN1/WBN2), aangesloten op de bestaande rand van de wegbaan (WBN1/WBN2). Waar minstens drie gelijkwaardige wegsegmenten (WBN2) samenkomen, wordt een kruispuntzone (WBN1) gekarteerd. Tussen twee kruispuntzones wordt één wegsegment (WBN2) opgenomen.

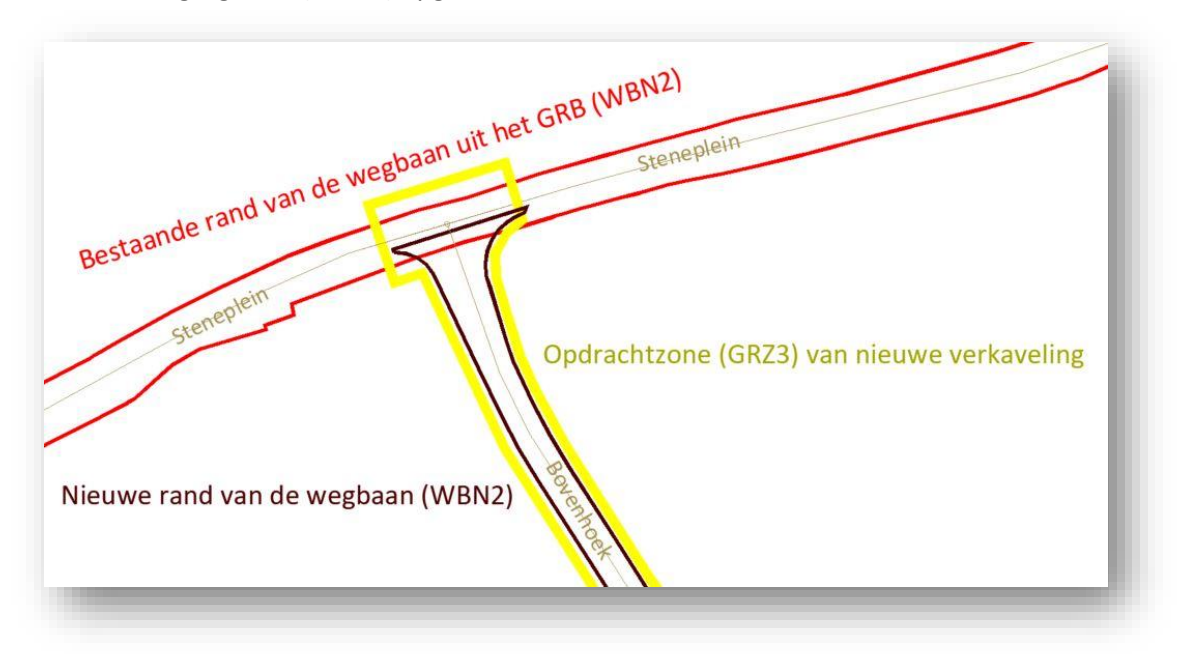

Figuur 28: aansluiting rand van de wegbaan van nieuwe verkaveling op bestaande weg

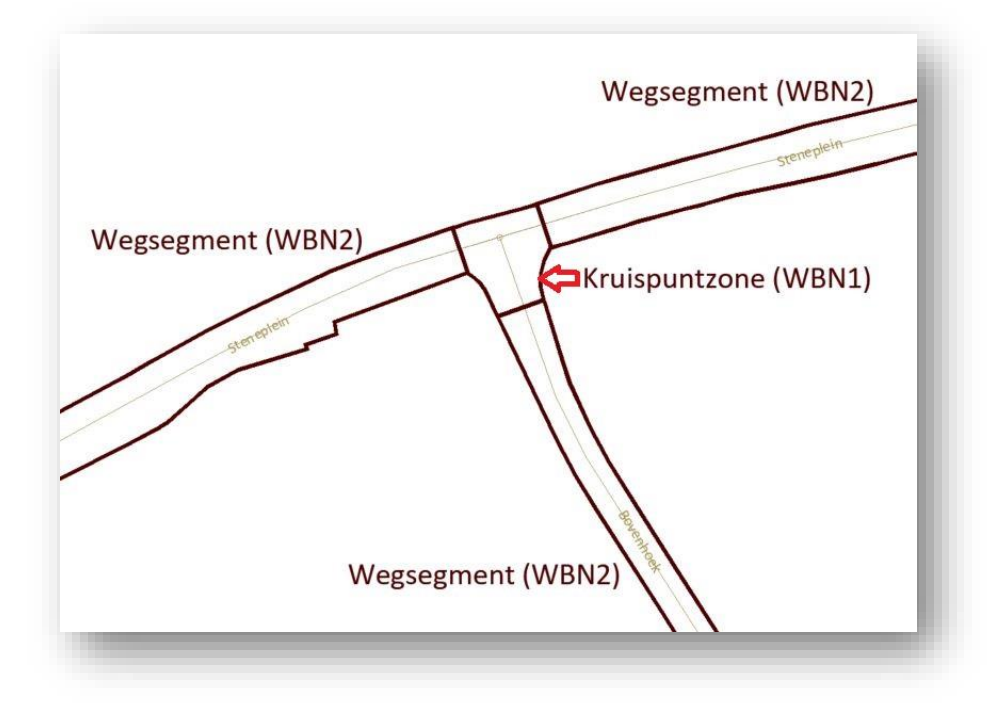

Figuur 29: resultaat na inpassing met bestaande GRB

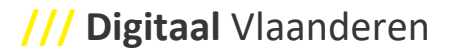

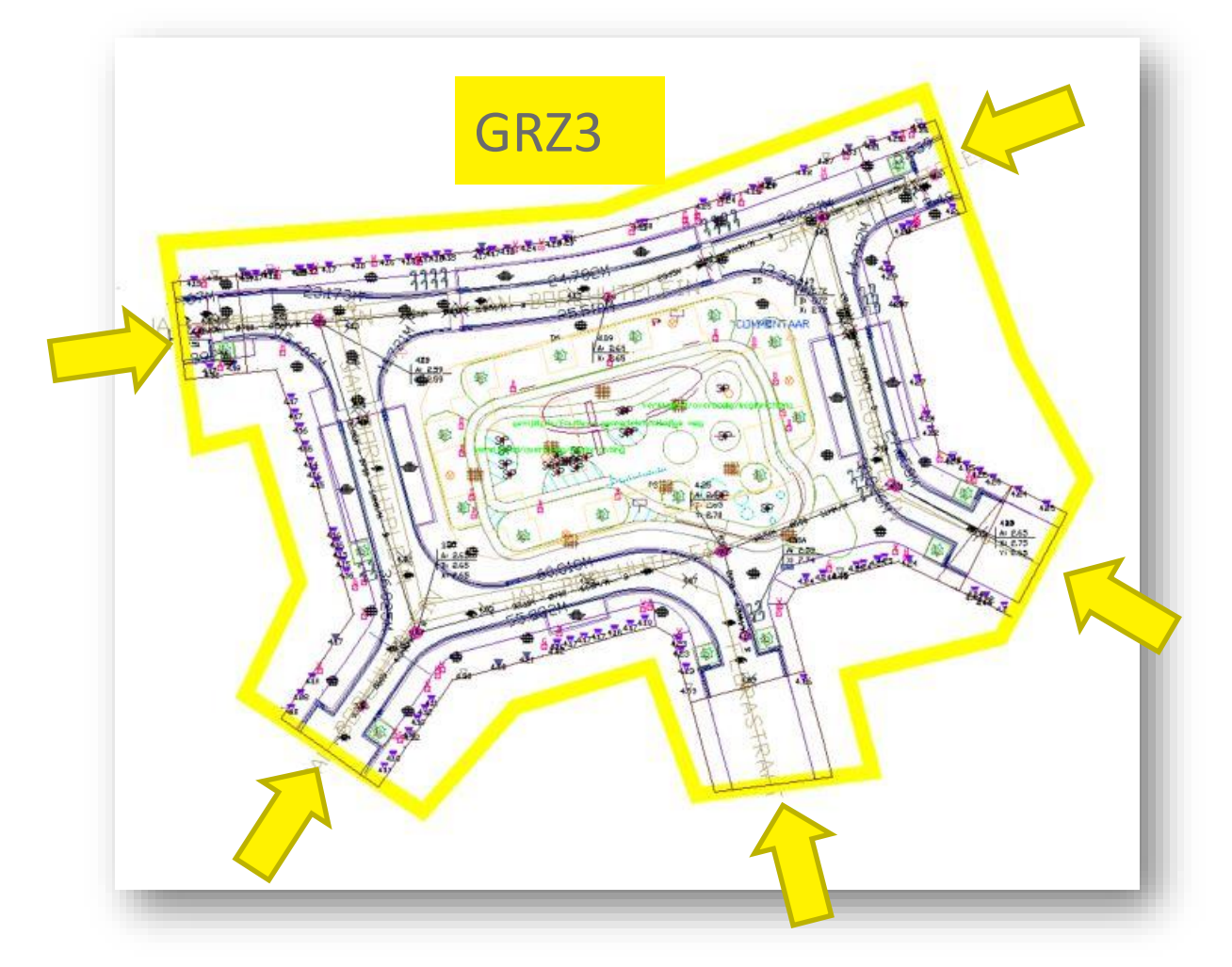

• In de langsrichting, mag de rand van de wegbaan (WBN1/WBN2) en de andere lijnelementen geknipt worden op de grens van de opdrachtzone (GRZ3).

Figuur 30: na inpassing op bestaande GRB, mag in de langsrichting de lijnelementen geknipt worden op de GRZ3

4.3.3.2.2 Karteren van grens onverharde zone (WOZ)

• Bij de heraanleg van een weg kunnen het voetpad of de opritten naar de woningen geheel of gedeeltelijk vernieuwd zijn.

Zijn de nieuwe opritten of rand van het nieuwe voetpad duidelijk herkenbaar, karteer deze nieuwe lijnobjecten (**WOZ**) en **sluit beide eindpunten exact aan op de bestaande of nieuwe exemplaren; rand van wegbaan (WBN1/WBN2) of rand van de rijbaan (WRB) of grens circulatiezone zwakke weggebruiker (WCZ)**.

• In geval van twijfel of het gaat om een nieuwe of bestaande oprit, gebruik de recuperatiedrempelwaarden uit tabel 1.

**Voorbeeld 1:** nieuwe oprit (WOZ) ligt **binnen** de **drempelwaarde (15cm)** van de bestaande oprit (WOZ) uit GRBcad → **OPLOSSING: bestaande grens onverharde zone (WOZ) wordt WEL overgenomen uit GRBcad.**

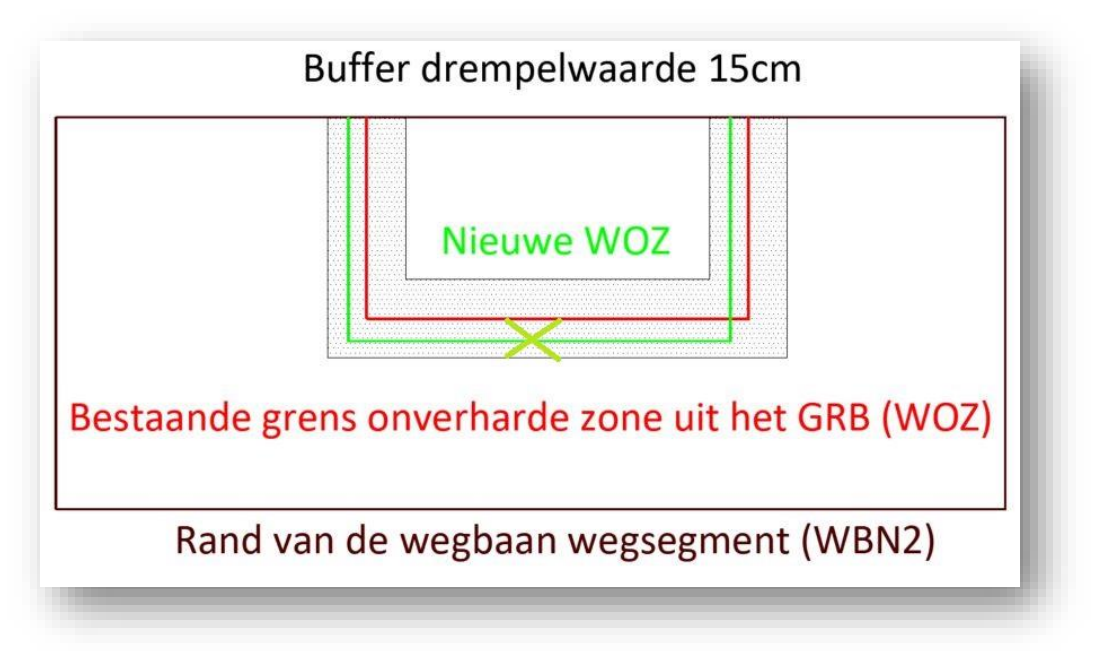

Figuur 31: nieuwe WOZ ligt binnen drempelwaarde van bestaande WOZ uit GRBcad

**Voorbeeld 2:** nieuwe oprit (WOZ) ligt **buiten** de **drempelwaarde (15cm)** van de bestaande oprit (WOZ) uit GRBcad → **OPLOSSING: bestaande grens onverharde zone (WOZ) wordt NIET overgenomen uit GRBcad.**

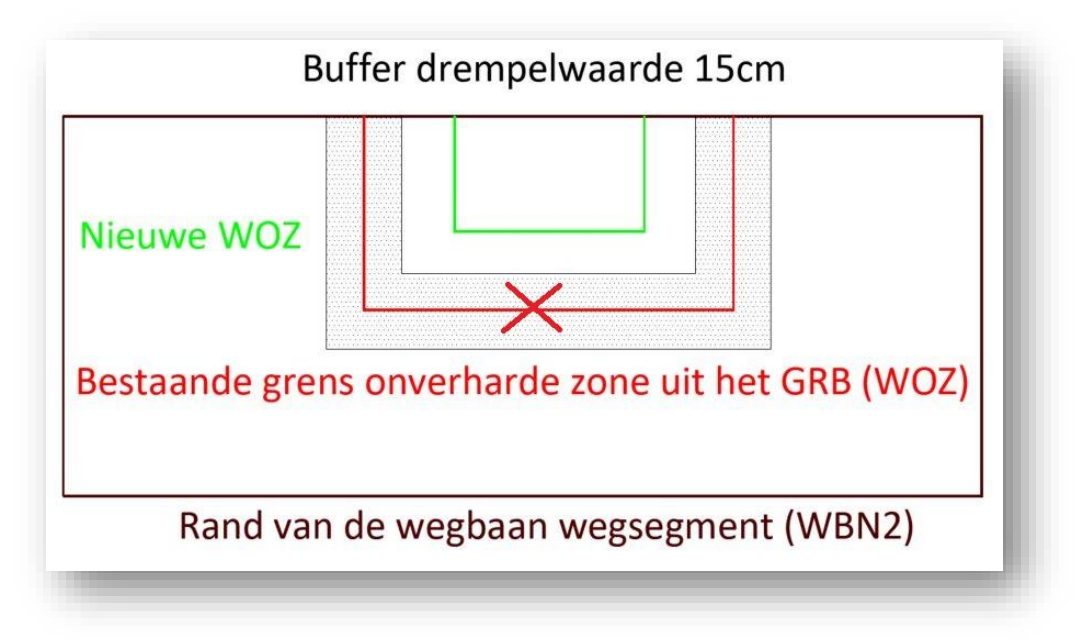

Figuur 32: nieuwe WOZ ligt buiten drempelwaarde van bestaande WOZ

**Voorbeeld 3:** nieuwe oprit (WOZ) ligt **gedeeltelijk buiten** de **drempelwaarde (15cm)** van de bestaande oprit (WOZ) uit GRBcad → **OPLOSSING: bestaande grens onverharde zone (WOZ) wordt NIET overgenomen uit GRBcad.**

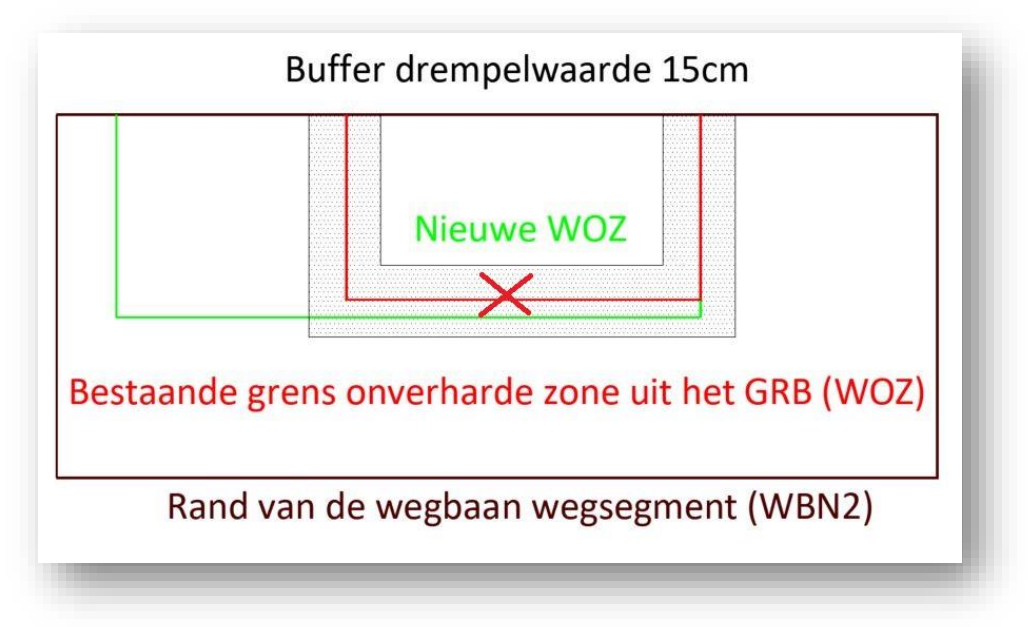

Figuur 33: nieuwe WOZ ligt gedeeltelijk buiten drempelwaarde van bestaande WOZ

**Voorbeeld 4:** wanneer door een heraanleg van de weg, de rand van de wegbaan (WBN1/WBN2) en de rand van de circulatiezone zwakke weggebruiker (WCZ) of rand van de rijbaan (WRB) is gewijzigd, **moeten beide eindpunten van de bestaande grens onverharde zone (WOZ) aangesloten worden op de nieuwe geometrie van (WBN1/WBN2) en/of WCZ, WRB.**

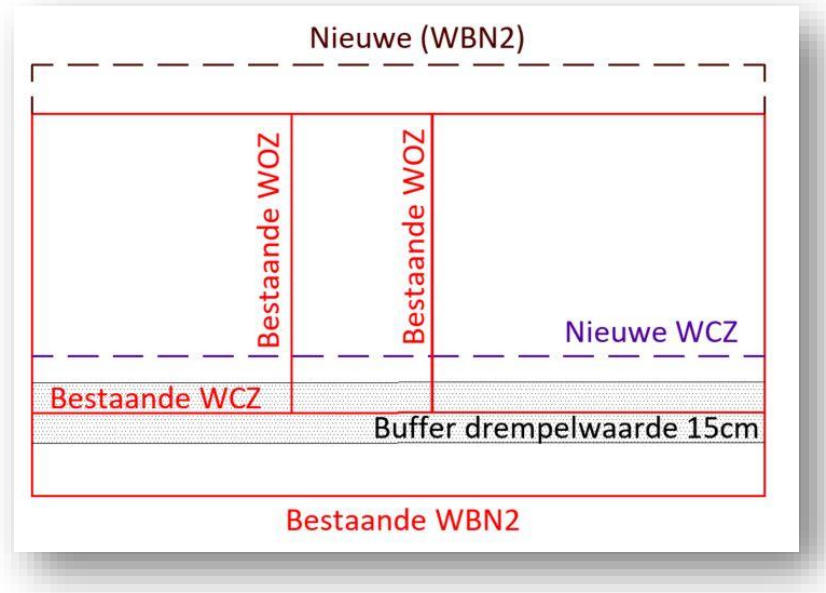

Figuur 34: nieuwe WBN2 en WCZ door heraanleg weg

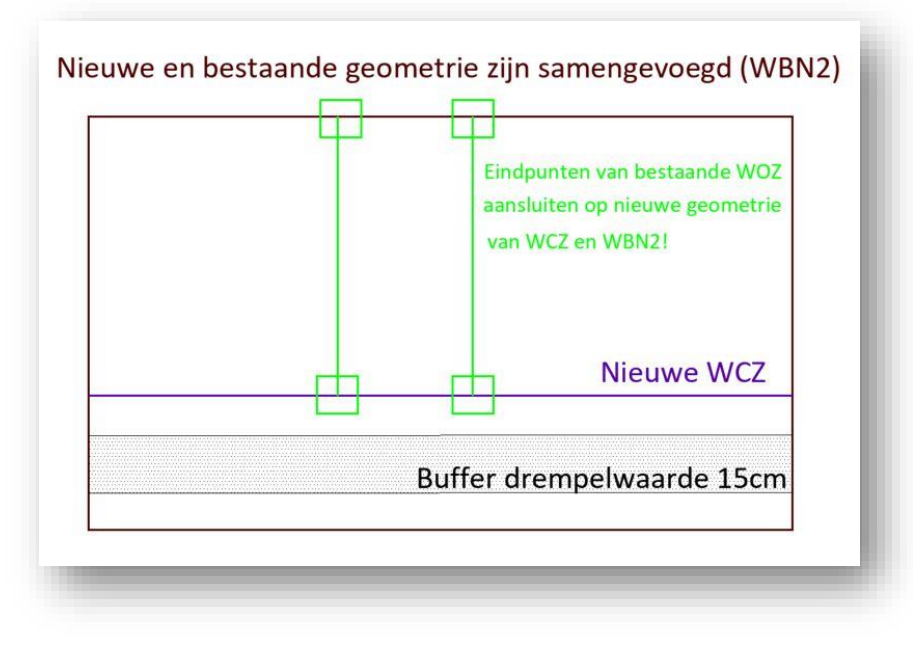

Figuur 35: eindpunten van bestaande WOZ aansluiten op nieuwe geometrie van WBN2 en WCZ

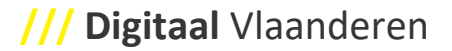

- 4.3.3.2.3 Karteren van grens circulatiezone zwakke weggebruiker (WCZ), rand van de rijbaan (WRB), longitudinale inrichting (WLIx)
	- Bij de heraanleg van een weg kunnen de weginrichtingselementen (WCZ, WRB, WLIx) geheel of gedeeltelijk vernieuwd zijn.

Zijn de nieuwe weginrichtingselementen duidelijk herkenbaar, karteer deze nieuwe lijnobjecten en **sluit beide eindpunten aan op de bestaande weginrichtingselementen (WCZ, WRB, WLIx)** uit GRBcad, indien van toepassing.

• In geval van twijfel of het gaat over een nieuwe of bestaande weginrichtingselementen, gebruik de recuperatiedrempelwaarden uit tabel 1.

**Voorbeeld 1:** eindpunt nieuwe grens circulatiezone zwakke weggebruiker (WCZ), ligt **binnen** de **drempelwaarde (15cm)** van de bestaande WCZ uit GRBcad

→ **OPLOSSING: eindpunt nieuwe grens WCZ wordt aangesloten op eindpunt bestaande WCZ uit GRBcad.**

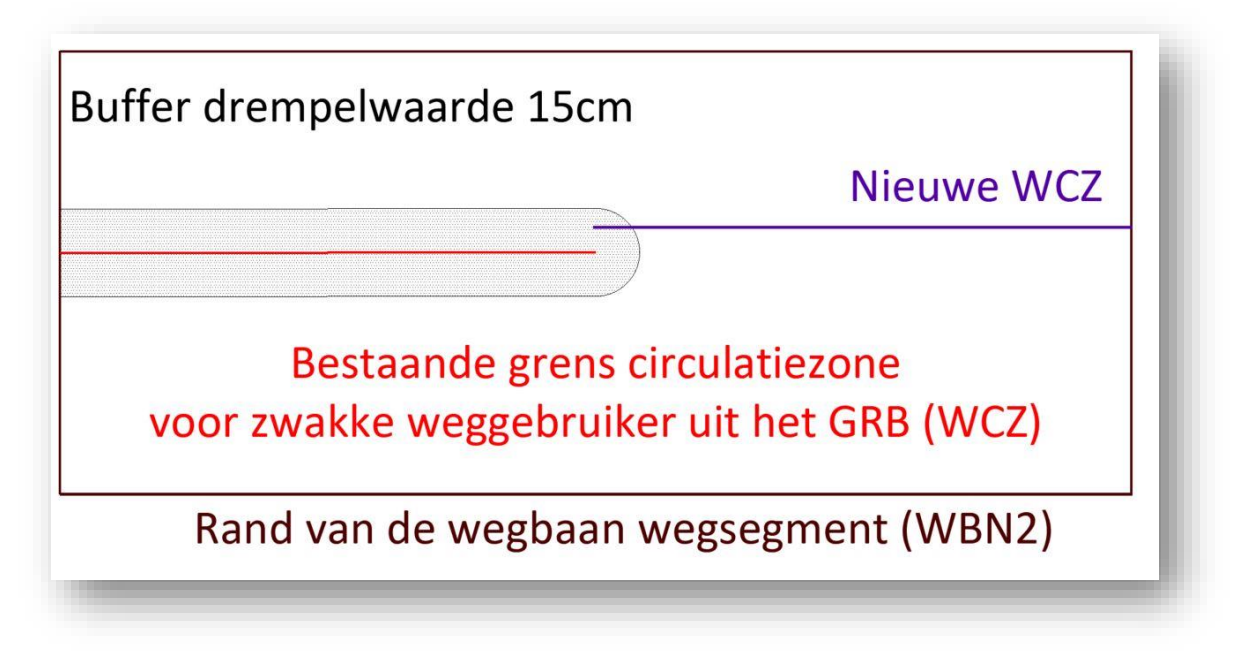

Figuur 36: eindpunt nieuwe WCZ ligt binnen drempelwaarde van eindpunt bestaande WCZ uit GRBcad

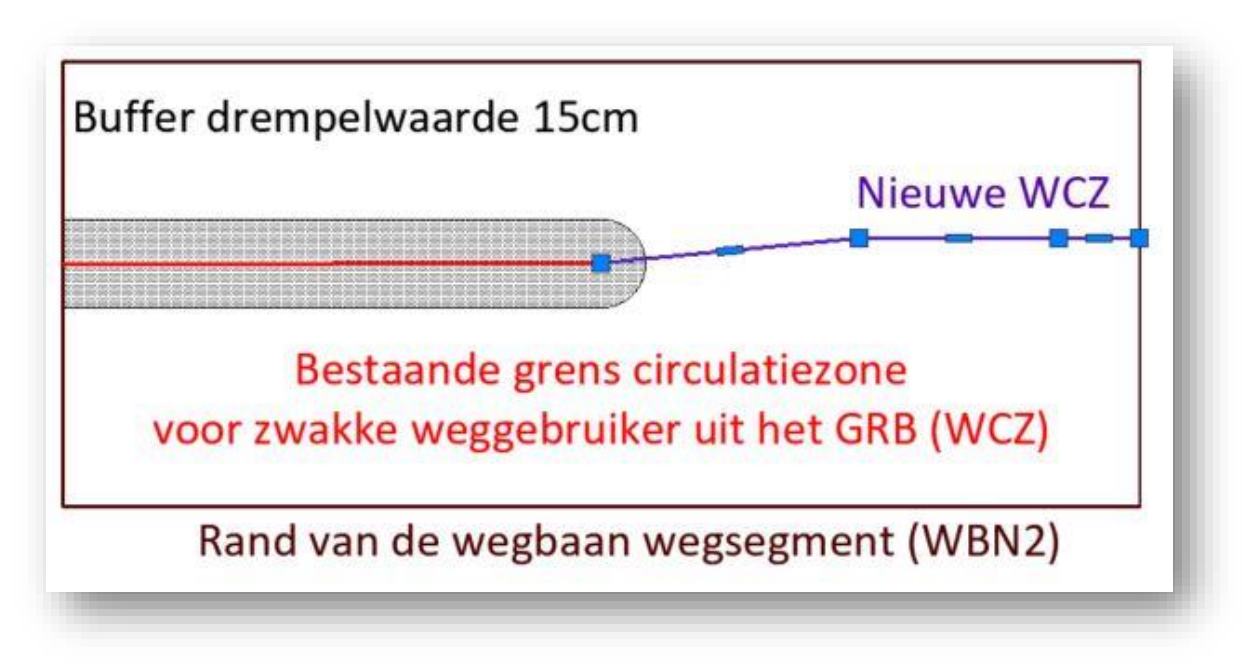

Figuur 37: eindpunt nieuwe WCZ aansluiten op eindpunt bestaande WCZ uit GRBcad

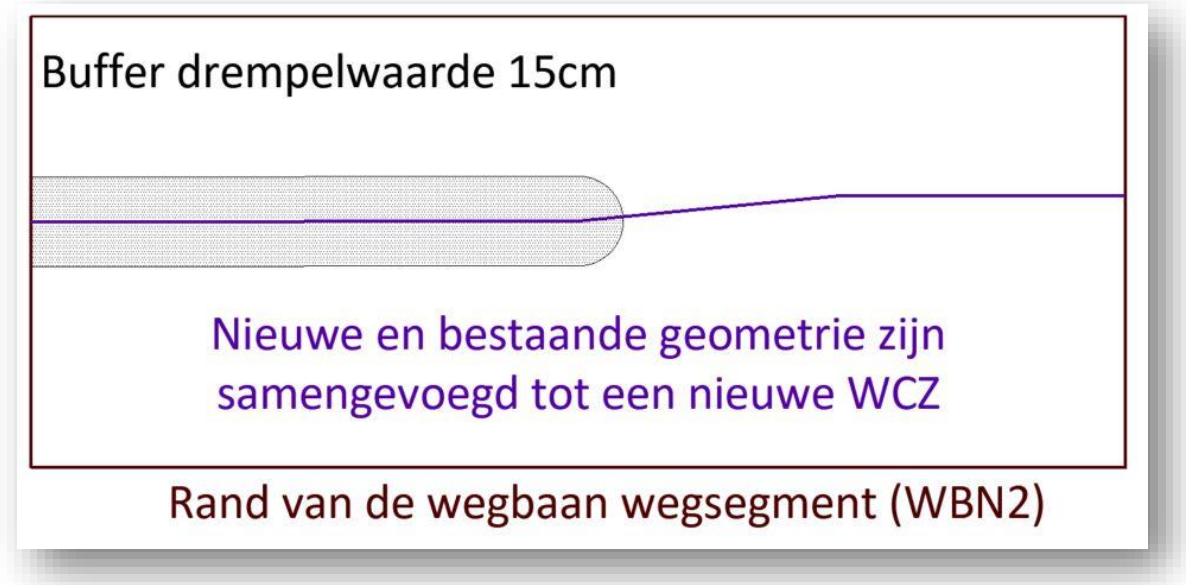

Figuur 38: resultaat van aansluiting nieuwe WCZ op bestaande WCZ uit GRBcad

**Voorbeeld 2:** eindpunt nieuwe grens circulatiezone zwakke weggebruiker (WCZ), ligt **buiten** de **drempelwaarde (15cm)** van de bestaande WCZ uit GRBcad

→ **OPLOSSING: aansluiting is niet mogelijk, plaats een anomalie (ANO), met de beschrijvende tekst "GEWIJZIGD/FOUTIEVE GEOMETRIE" op de laag ANT.**

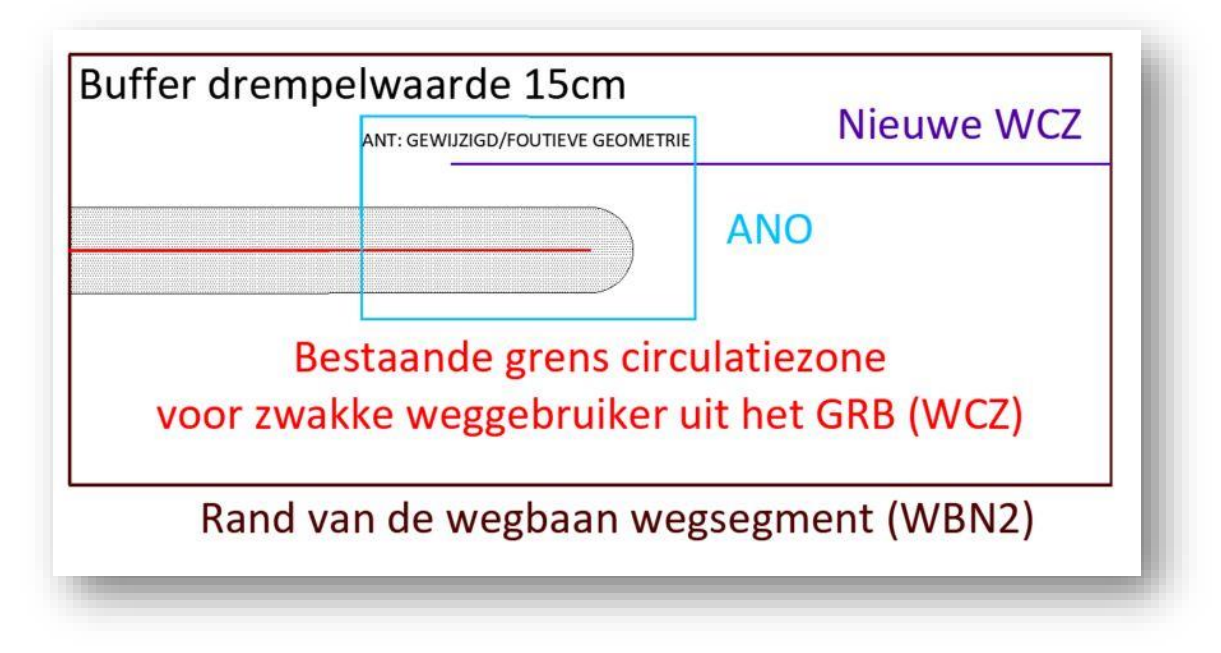

Figuur 39: aansluiting nieuwe WCZ op bestaande WCZ uit GRBcad is niet mogelijk

**Voorbeeld 3:** heraanleg van individuele plantvakken binnen de rijweg.

De oude afgeboorde plantvakken (WLI1) en verkeersdrempel (WTI1) uit het bestaande GRBcad, zijn verwijderd en vervangen door nieuwe afgeboorde plantvakken.

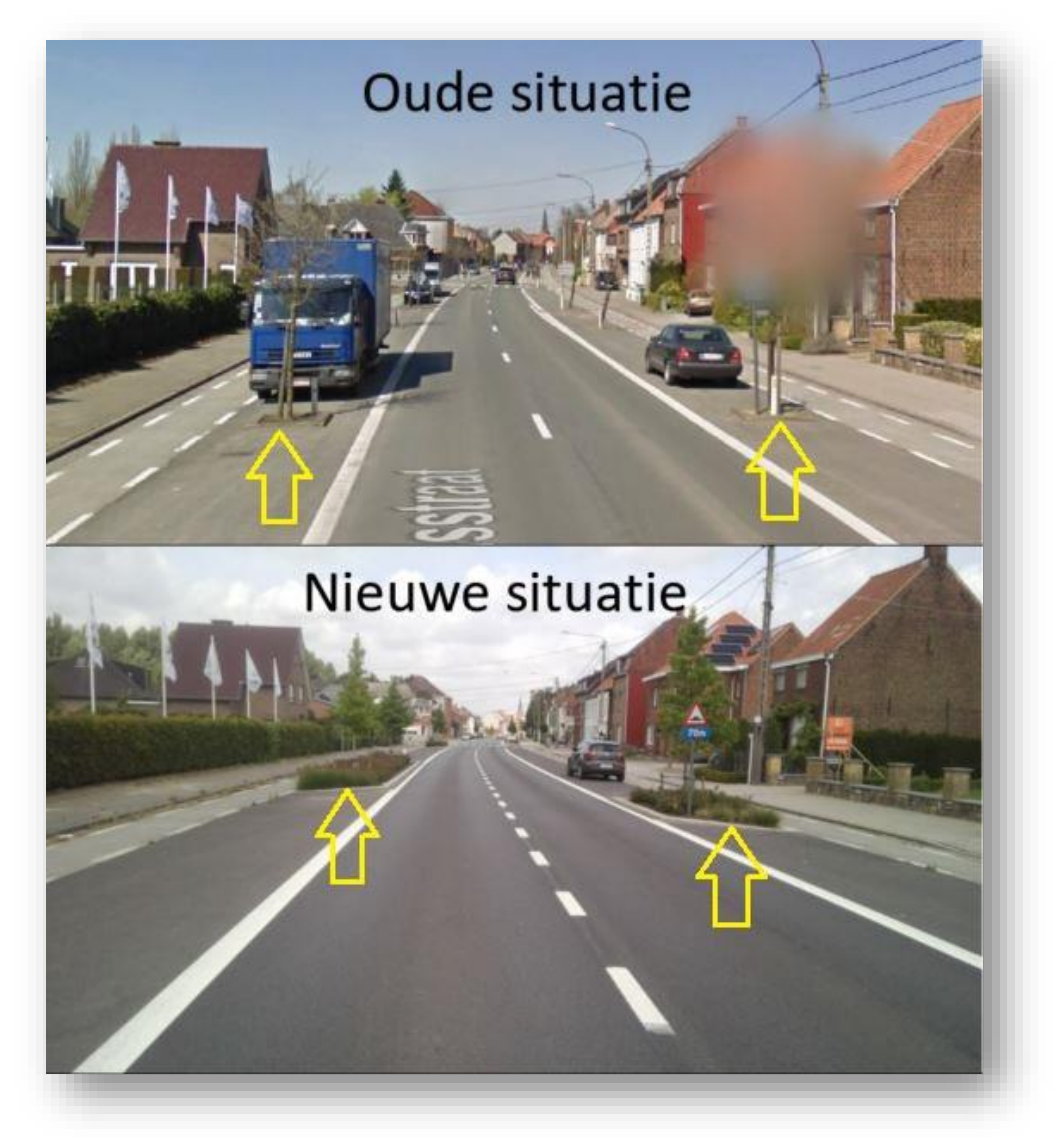

#### → **OPLOSSING:**

- o **de ongewijzigde punt- en lijnobjecten uit GRBcad worden overgenomen (rode elementen op onderstaande figuur 39).**
- o **de oude individuele plantvakken (WLI1) en verkeersdrempel (WTI1) uit GRBcad worden verwijderd (zwarte lijnen op onderstaande figuur 39).**
- o **De nieuwe plantwakken (WLI1) worden gekarteerd en ingepast in het bestaande GRBcad (paarse lijnen op onderstaande figuur 40).**

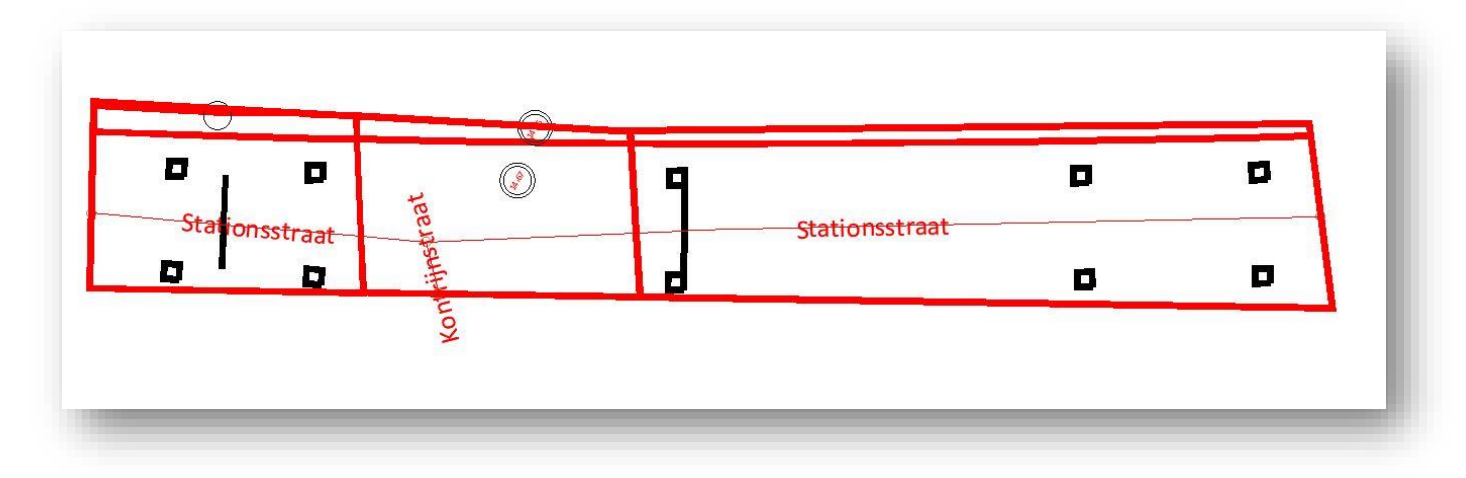

Figuur 40: heraanleg plantvakken en verwijderen verkeersdrempel

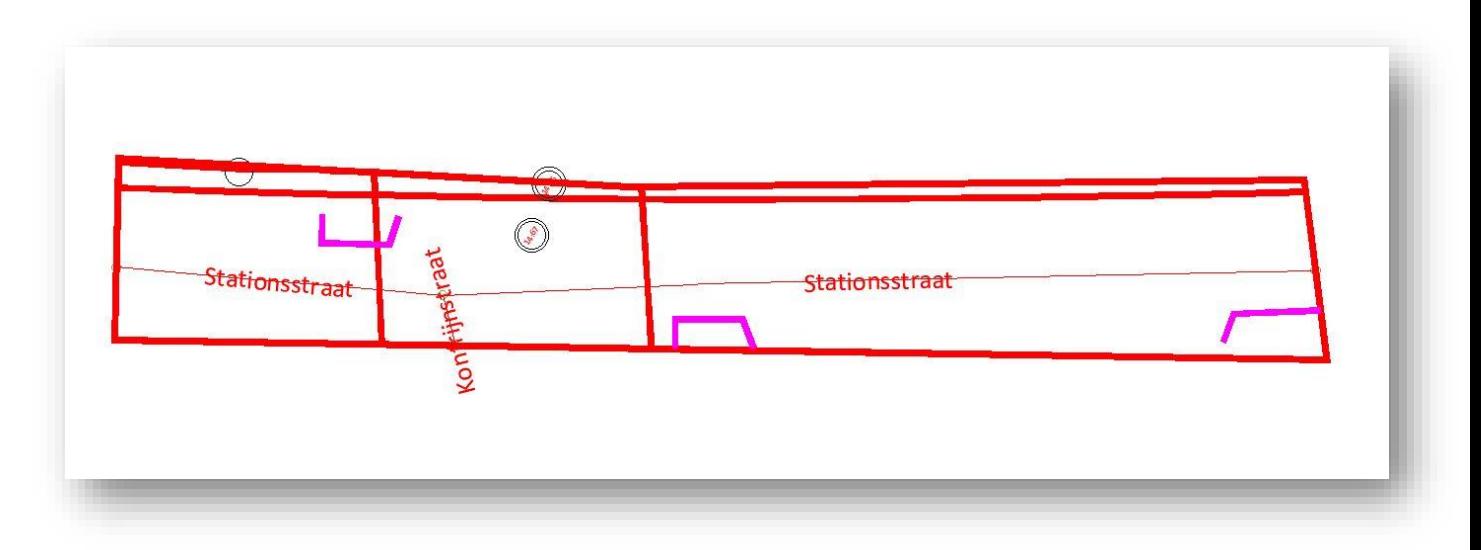

Figuur 41: nieuwe plantvakken ingepast in het bestaande GRBcad

#### <span id="page-43-0"></span>**4.3.3.3 Recuperatie van gebouwen**

• **Behoort het karteren van gebouwen tot de opdracht** voor de opmaak van een as-builtplan, **recupereer de volledige contour van de bestaande gebouwen (GVLx) uit GRBcad.**

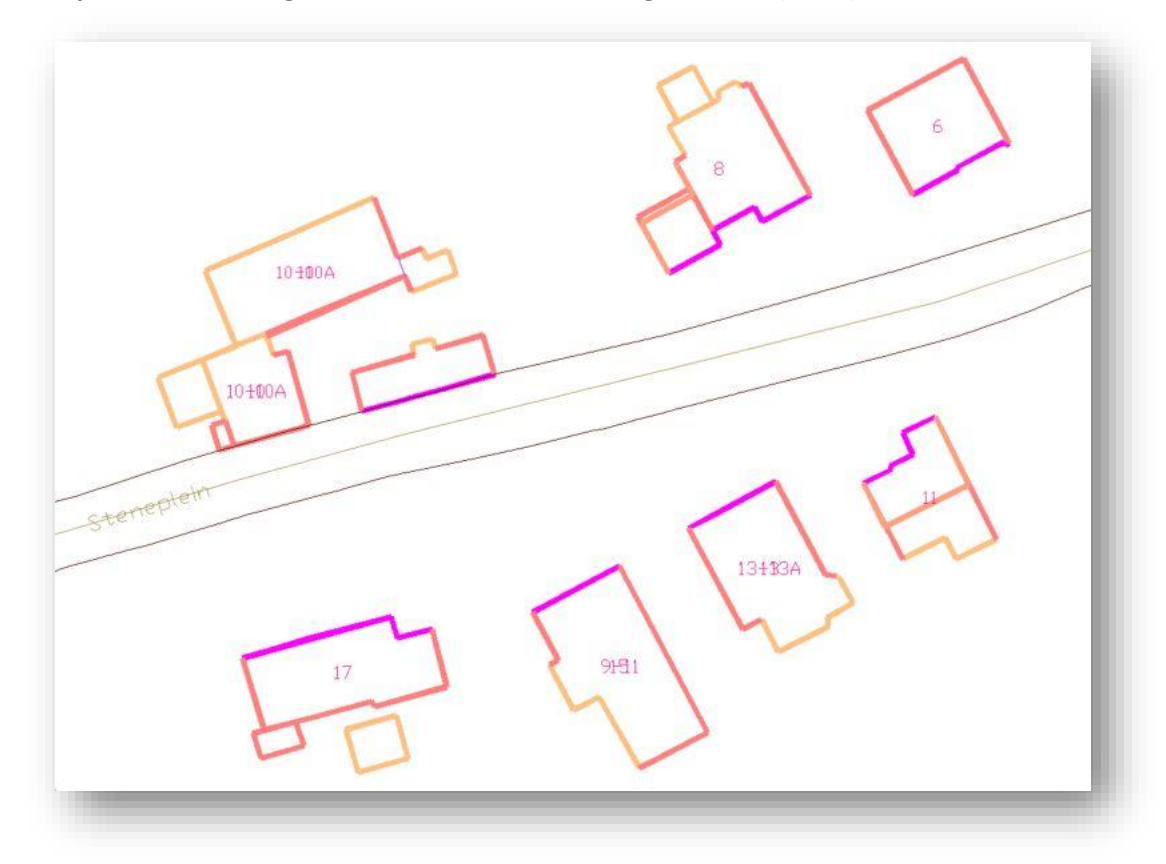

Figuur 42: recuperatie volledige contour van gebouwen uit GRBcad

# **/// Digitaal** Vlaanderen

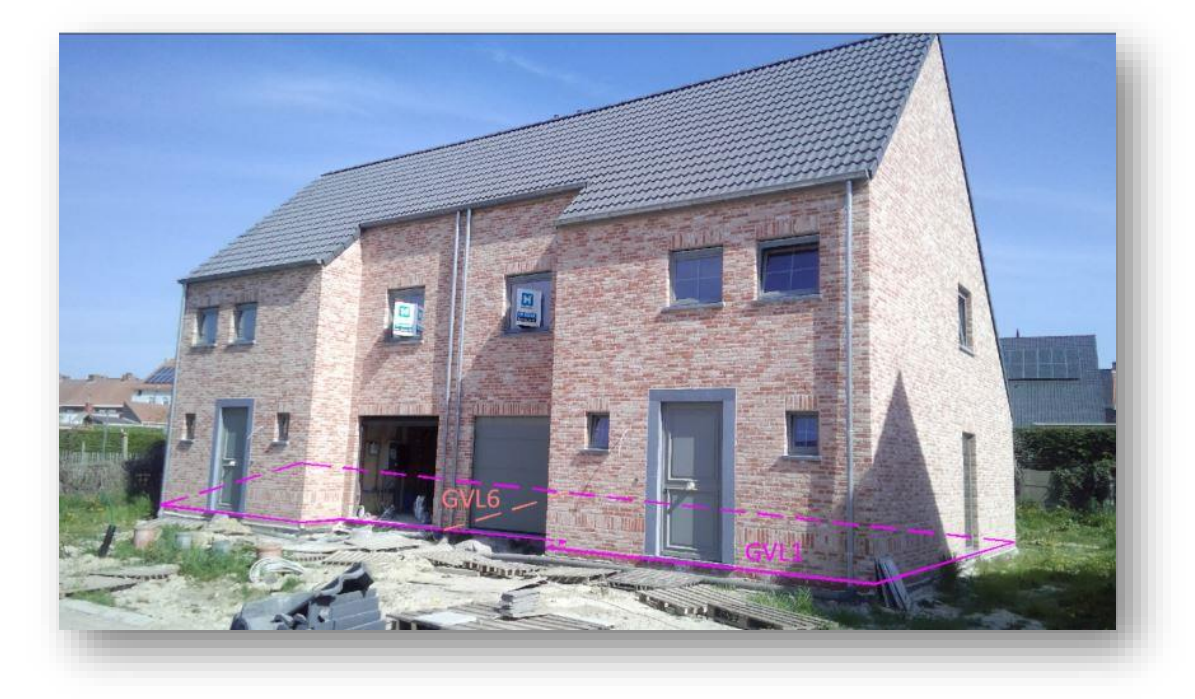

• **Bij het karteren van nieuwe gebouwen**, tracht de volledige contour van het gebouw terrestrisch te karteren indien de achtergevel meetbaar of toegankelijk is.

Figuur 43: terrestrische opname voorgevel van twee nieuwbouwwoningen

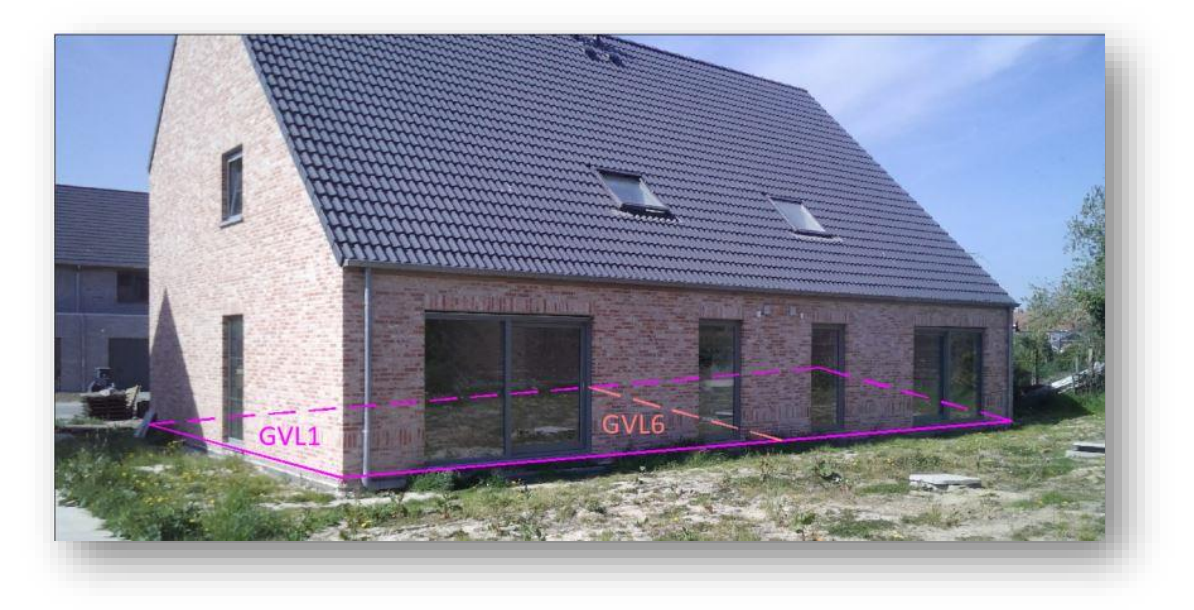

Figuur 44: terrestrische opname achtergevel van twee nieuwbouwwoningen

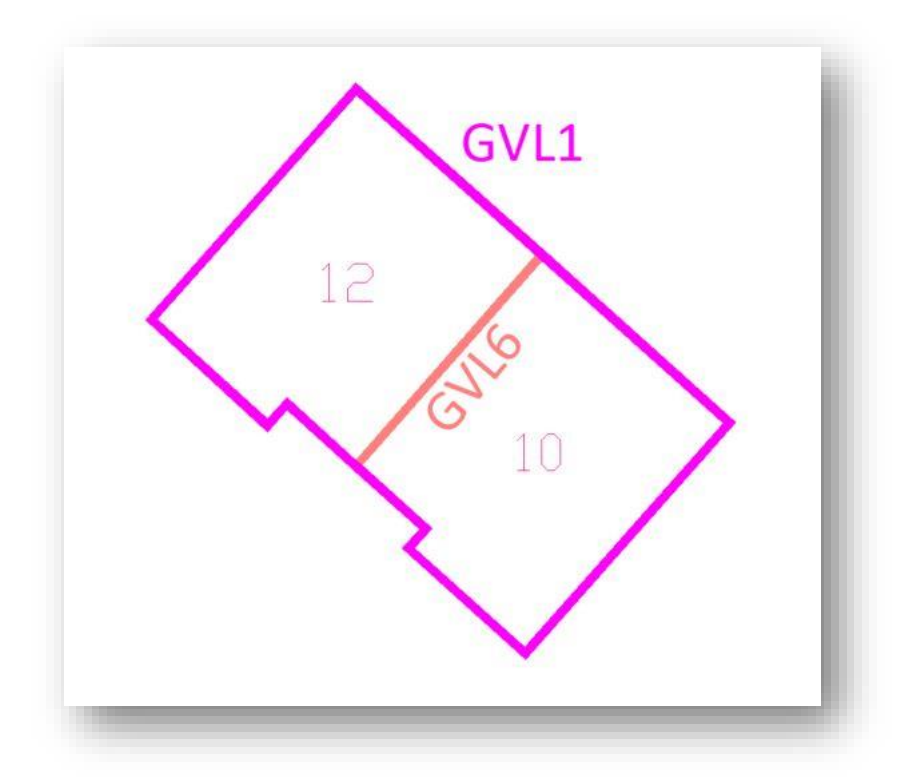

Figuur 45: terrestrische opname voor- en achtergevel van twee nieuwbouwwoningen

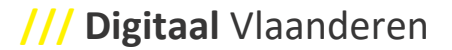

• **Is de achtergevel NIET meetbaar of ontoegankelijk**, karteer het nieuwe gebouw zoals beschreven in de technische specificaties van GRB-basis en sluit de gevelhoekpunten van de voorgevel aan op de bestaande gevelhoekpunten uit GRBcad, volgens de recuperatiedrempelwaarden uit tabel 1 in de rubriek 4.3.3 grafische integratie.

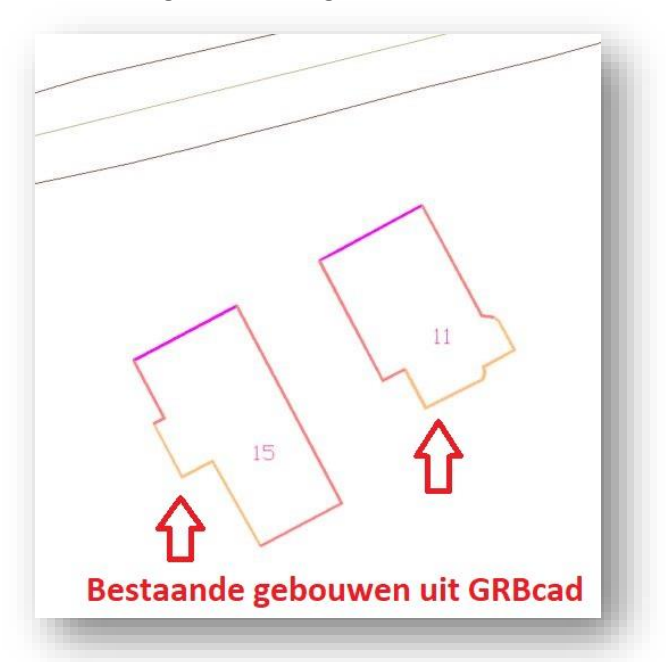

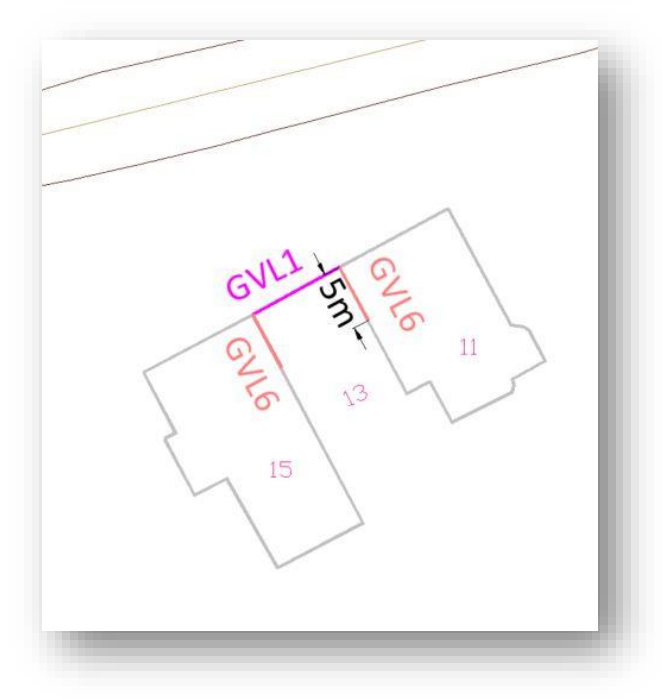

Figuur 46 en 47: terrestrische opname voorgevel van nieuwbouwwoning met aansluiting op bestaande gebouwen uit GRBcad

### <span id="page-47-0"></span>**4.4 AFWERKING**

#### <span id="page-47-1"></span>**4.4.1 Gebruik onze DXF-templates**

Digitaal Vlaanderen heeft **standaard grafische templates** ter beschikking voor het uitwisselen van gegevens in DXF-formaat versie 2000.

Deze DXF-templatebestanden **bevatten** de **layerstructuur** en **symboolelementen** die beschreven zijn in de technische specificaties. Op onze website kunnen jullie deze DXF-templatebestanden downloaden:

#### • **DXF-template GRB-basis:**

[https://www.vlaanderen.be/digitaal-vlaanderen/onze-oplossingen/basiskaart-vlaanderen-grb/technische](https://www.vlaanderen.be/digitaal-vlaanderen/onze-oplossingen/basiskaart-vlaanderen-grb/technische-specificaties-templates-en-voorbeelden/grb-basis)[specificaties-templates-en-voorbeelden/grb-basis](https://www.vlaanderen.be/digitaal-vlaanderen/onze-oplossingen/basiskaart-vlaanderen-grb/technische-specificaties-templates-en-voorbeelden/grb-basis)

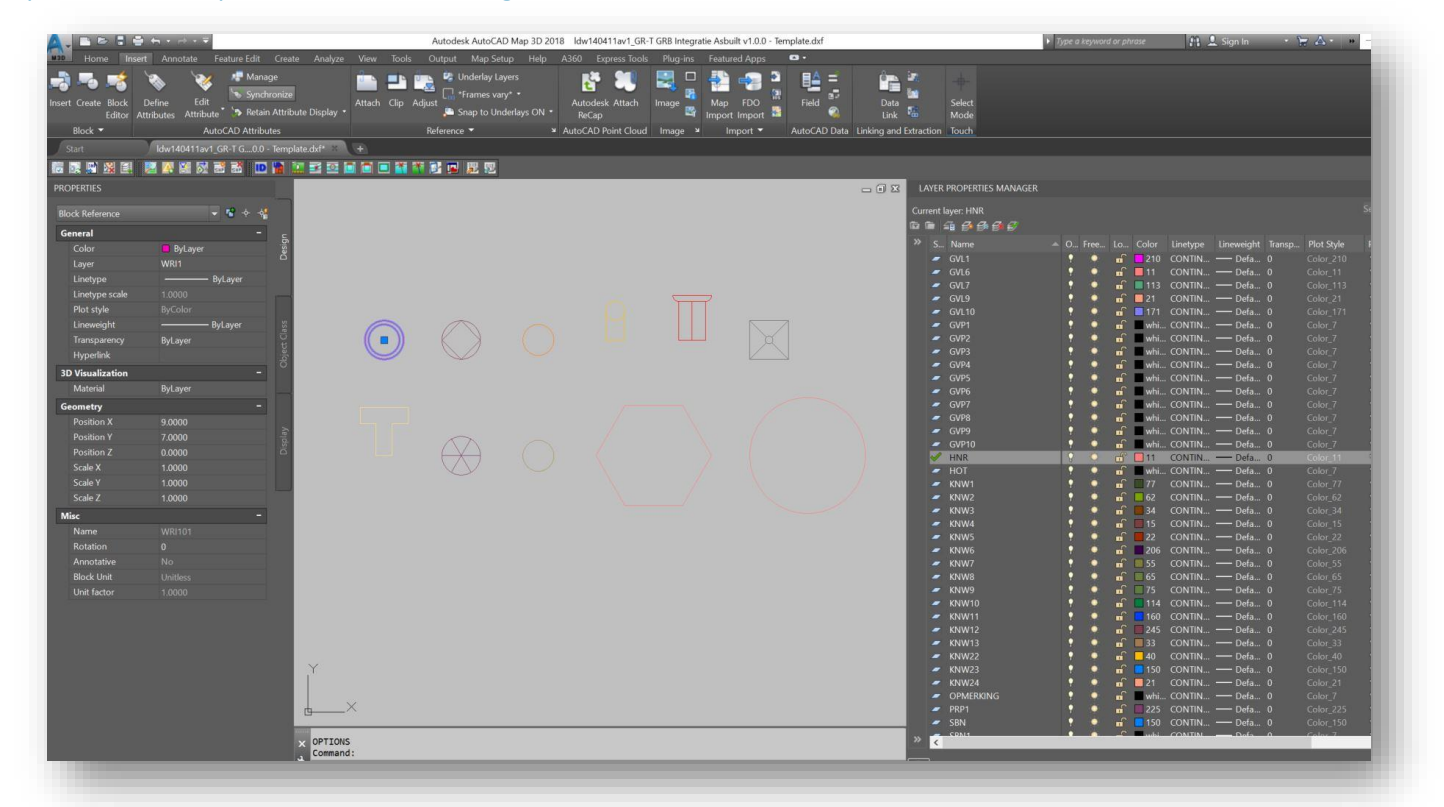

Figuur 48: DXF-template met layerstructuur en symboolelementen van de technische specificaties GRB-basis

#### • **DXF-template GRB-basis + GRB-skeletaanvulling detail:**

[https://www.vlaanderen.be/digitaal-vlaanderen/onze-oplossingen/basiskaart-vlaanderen-grb/technische](https://www.vlaanderen.be/digitaal-vlaanderen/onze-oplossingen/basiskaart-vlaanderen-grb/technische-specificaties-templates-en-voorbeelden/grb-skeletaanvulling-detail)[specificaties-templates-en-voorbeelden/grb-skeletaanvulling-detail](https://www.vlaanderen.be/digitaal-vlaanderen/onze-oplossingen/basiskaart-vlaanderen-grb/technische-specificaties-templates-en-voorbeelden/grb-skeletaanvulling-detail)

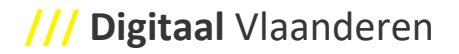

• DXF-template GRB-basis + GRB-skeletaanvulling detail + GRB-skeletopties: [https://www.vlaanderen.be/digitaal-vlaanderen/onze-oplossingen/basiskaart-vlaanderen](https://www.vlaanderen.be/digitaal-vlaanderen/onze-oplossingen/basiskaart-vlaanderen-grb/technische-specificaties-templates-en-voorbeelden)[grb/technische-specificaties-templates-en-voorbeelden](https://www.vlaanderen.be/digitaal-vlaanderen/onze-oplossingen/basiskaart-vlaanderen-grb/technische-specificaties-templates-en-voorbeelden)

#### <span id="page-48-0"></span>**4.4.2 Digitale vereisten van een aangeleverd as-builtplan**

**Een aangeleverd as-builtplan met verplichte inpassing van de nieuwe toestand in uitsnede GRB, moet minimaal voldoen aan de technische- en kwaliteitsspecificaties van GRB-basis.**

**Tijdens het digitaal inpassen van de nieuwe terreinsituatie met de bestaande GRB-elementen, vraagt de nodige waakzaamheid om te voldoen aan de interacties tussen de verschillende DXF-layers.**

De tabellen met voorwaarden voor deze interactieregels, staan beschreven in de technische specificaties van GRB-basis.

De technische- en kwaliteitsspecificaties van GRB-basis, zijn beschikbaar op volgende link:

[https://www.vlaanderen.be/digitaal-vlaanderen/onze-oplossingen/basiskaart-vlaanderen-grb/technische](https://www.vlaanderen.be/digitaal-vlaanderen/onze-oplossingen/basiskaart-vlaanderen-grb/technische-specificaties-templates-en-voorbeelden/grb-basis)[specificaties-templates-en-voorbeelden/grb-basis](https://www.vlaanderen.be/digitaal-vlaanderen/onze-oplossingen/basiskaart-vlaanderen-grb/technische-specificaties-templates-en-voorbeelden/grb-basis)

Vooraleer Digitaal Vlaanderen over gaat tot de keuring van het as-builtplan worden de layers, die geen deel uit maken van de skeletcomponent GRB-basis gefilterd.

→ Enkel de DXF-layers uit de technische specificaties GRB-basis worden gecontroleerd.

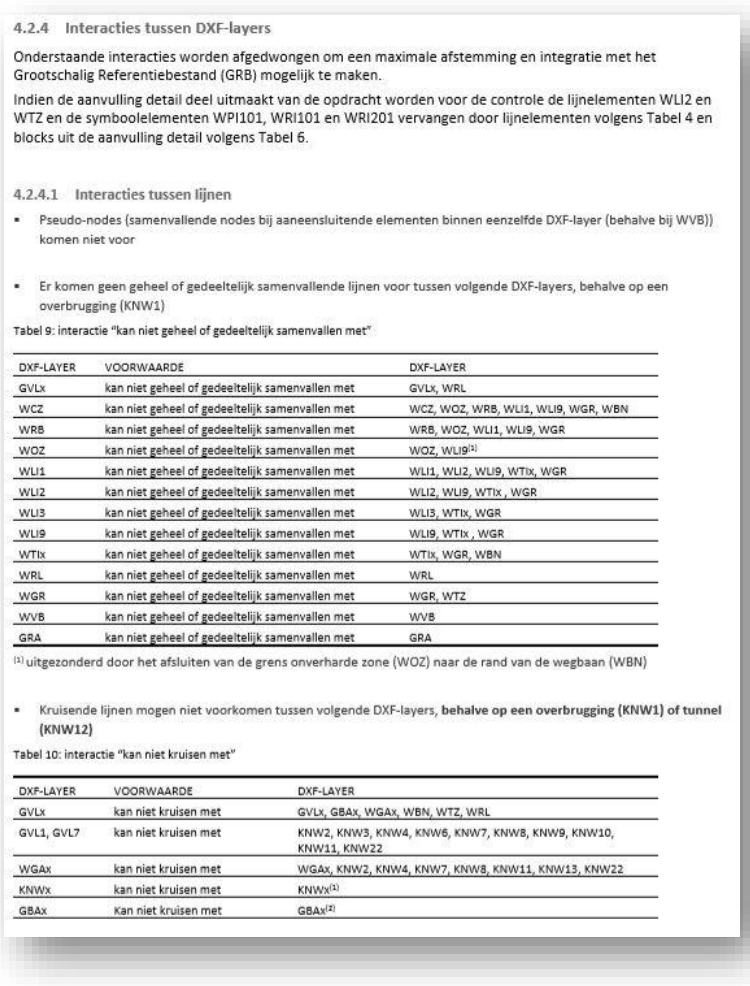

Figuur 49: interacties tussen DXF-layers voor skeletspecificaties GRB-basis

#### <span id="page-49-0"></span>**4.4.3 Controlesoftware**

Digitaal Vlaanderen kijkt na of softwareproducten die op de markt beschikbaar zijn en een digitale GRBskeletcontrole / hulptools aanbieden, conform met de GRB-skeletbestekken. Zo streven wij ernaar de data al bij de dataproducent GRB-conform te verkrijgen. De bedoeling is dat GRB-skeletmetingen vlotter door onze kwaliteitscontroles aanvaard worden.

Via onderstaande link vind je een overzicht van softwareproducten die gevalideerd zijn door Digitaal Vlaanderen:

[https://overheid.vlaanderen.be/GRB-skelet-digitale-controlesoftware-nieuwe-specs\](https://overheid.vlaanderen.be/GRB-skelet-digitale-controlesoftware-nieuwe-specs/)

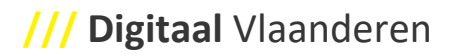

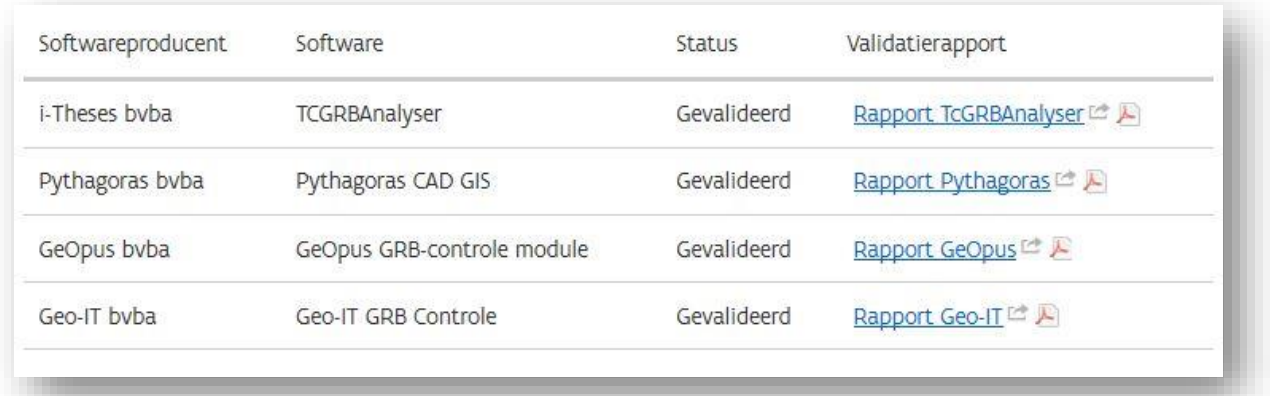

Figuur 50: gevalideerde digitale controlesoftware

#### <span id="page-51-0"></span>**4.4.4 FAQ voor landmeters**

Sinds 2015 is het decretaal verplicht om as-builtplan aan te bieden aan Digitaal Vlaanderen. Gedurende de periode tot vandaag, heeft Digitaal Vlaanderen veel voorkomende digitale fouten gebundeld en gedocumenteerd in een FAQ-webpagina, die zijn beschikbaar op volgende link:

[https://www.vlaanderen.be/digitaal-vlaanderen/onze-oplossingen/basiskaart-vlaanderen-grb/veelgestelde](https://www.vlaanderen.be/digitaal-vlaanderen/onze-oplossingen/basiskaart-vlaanderen-grb/veelgestelde-vragen/as-builtplannen-voor-landmeters)[vragen/as-builtplannen-voor-landmeters](https://www.vlaanderen.be/digitaal-vlaanderen/onze-oplossingen/basiskaart-vlaanderen-grb/veelgestelde-vragen/as-builtplannen-voor-landmeters)

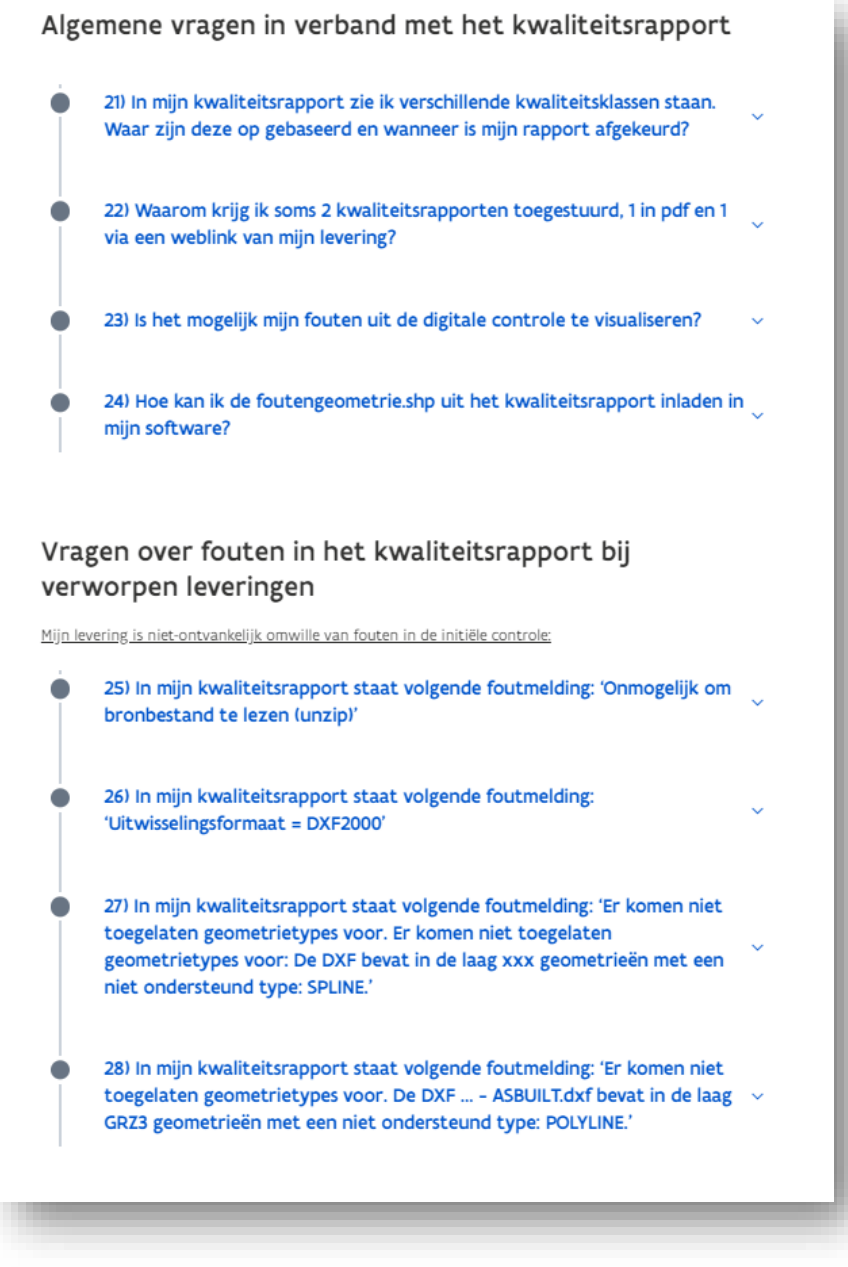

Figuur 51: FAQ-webpagina met vragen over fouten in het kwaliteitsrapport van aangeleverde as-builtplannen

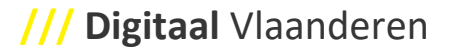

#### <span id="page-52-0"></span>**4.4.5 Opladen as-builtplan**

Wanneer het as-builtplan klaar is met de nieuwe toestand ingepast in uitsnede van GRBcad, stuur het door naar Digitaal Vlaanderen via de link:

[https://overheid.vlaanderen.be/grb-opladen-as-builtplan.](https://overheid.vlaanderen.be/grb-opladen-as-builtplan)

**Registreren** voor deze toepassing kan via de volgende link: [https://auth.vlaanderen.be.](https://eur03.safelinks.protection.outlook.com/?url=https%3A%2F%2Fauth.vlaanderen.be%2Fipsts%2FAccount%2FLogOn%3FReturnUrl%3D%252fipsts%252f%253fwa%253dwsignin1.0%2526wtrealm%253durn%25253ainformatievlaanderen.be%25252fsts%2526wctx%253drm%25253d0%252526id%25253dpassive%252526ru%25253dhttps%2525253a%2525252f%2525252fauth.vlaanderen.be%2525253a443%2525252fsts%2525252fshortlink%2525253fid%2525253d05412f33-0ccd-45ab-b0eb-74d0943bbb05%2526wct%253d2020-08-18T09%25253a09%25253a58Z%2526wreply%253dhttps%25253a%25252f%25252fauth.vlaanderen.be%25252fsts%25252f%2526whr%253durn%25253aagiv.be%25252fdali%26wa%3Dwsignin1.0%26wtrealm%3Durn%253ainformatievlaanderen.be%252fsts%26wctx%3Drm%253d0%2526id%253dpassive%2526ru%253dhttps%25253a%25252f%25252fauth.vlaanderen.be%25253a443%25252fsts%25252fshortlink%25253fid%25253d05412f33-0ccd-45ab-b0eb-74d0943bbb05%26wct%3D2020-08-18T09%253a09%253a58Z%26wreply%3Dhttps%253a%252f%252fauth.vlaanderen.be%252fsts%252f%26whr%3Durn%253aagiv.be%252fdali&data=02%7C01%7Ctom.vanherck%40vlaanderen.be%7C0b684952772e45617d0f08d843598872%7C0c0338a695614ee8b8d64e89cbd520a0%7C0%7C0%7C637333399104272609&sdata=lcYZqXf8ngPXyG1W6HiwvIealU5npqd7z6jNCxQAOH0%3D&reserved=0) Bij een nieuwe registratie kiest u voor 'registratie als medewerker van een organisatie'.